# **FS-97E**

# **Full-size PICMG CPU Card**

# **User's Manual**

Edition 1.2 2009/7/14

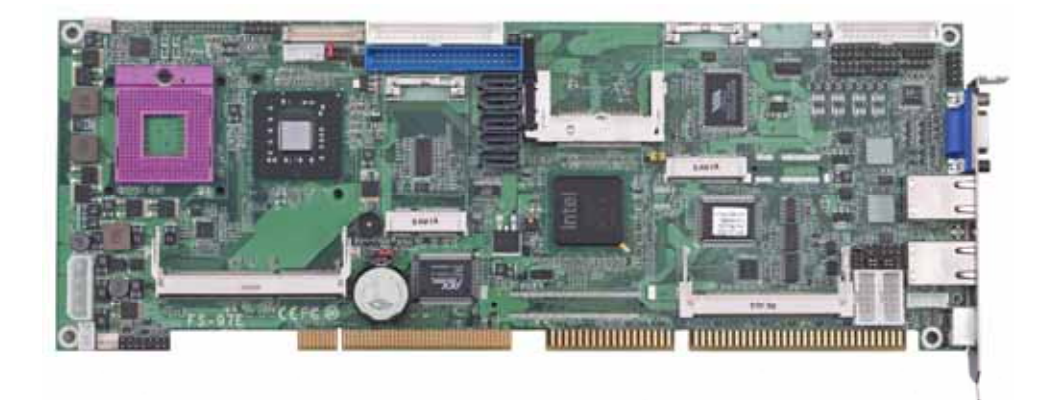

### **Copyright**

Copyright 2009, all rights reserved. This document is copyrighted and all rights are reserved. The information in this document is subject to change without prior notice to make improvements to the products.

This document contains proprietary information and protected by copyright. No part of this document may be reproduced, copied, or translated in any form or any means without prior written permission of the manufacturer.

All trademarks and/or registered trademarks contains in this document are property of their respective owners.

#### **Disclaimer**

The company shall not be liable for any incidental or consequential damages resulting from the performance or use of this product.

The company does not issue a warranty of any kind, express or implied, including without limitation implied warranties of merchantability or fitness for a particular purpose.

The company has the right to revise the manual or include changes in the specifications of the product described within it at any time without notice and without obligation to notify any person of such revision or changes.

### **Trademark**

All trademarks are the property of their respective holders.

Any questions please visit our website at http://www.commell.com.tw.

# **Packing List:**

Please check the package content before you starting using the board.

# **Hardware:**

FS-97E Full-size PICMG CPU Card x 1

# **Cable Kit:**

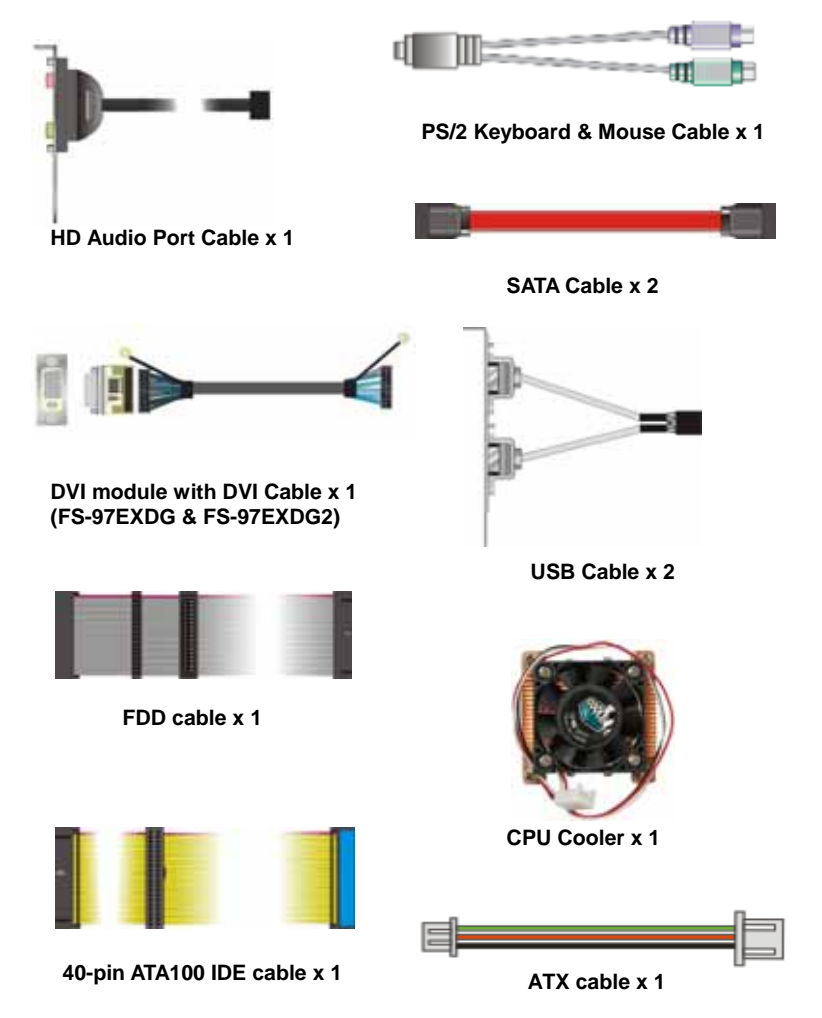

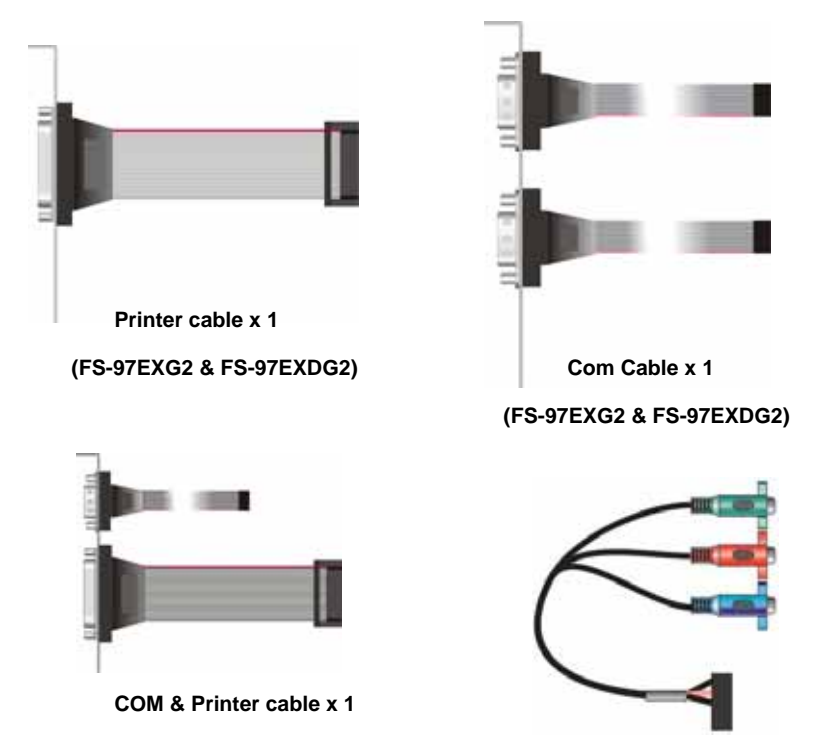

 **(FS-97EXG & FS-97EXDG)**

**HDTV Port Cable x 1 (Optional)** 

# **Printed Matters:**

**Driver CD x 1 (including User's Manual)** 

**VT-6421\_RAID & ICH9M\_AHCI disk driver x1** 

# **Index**

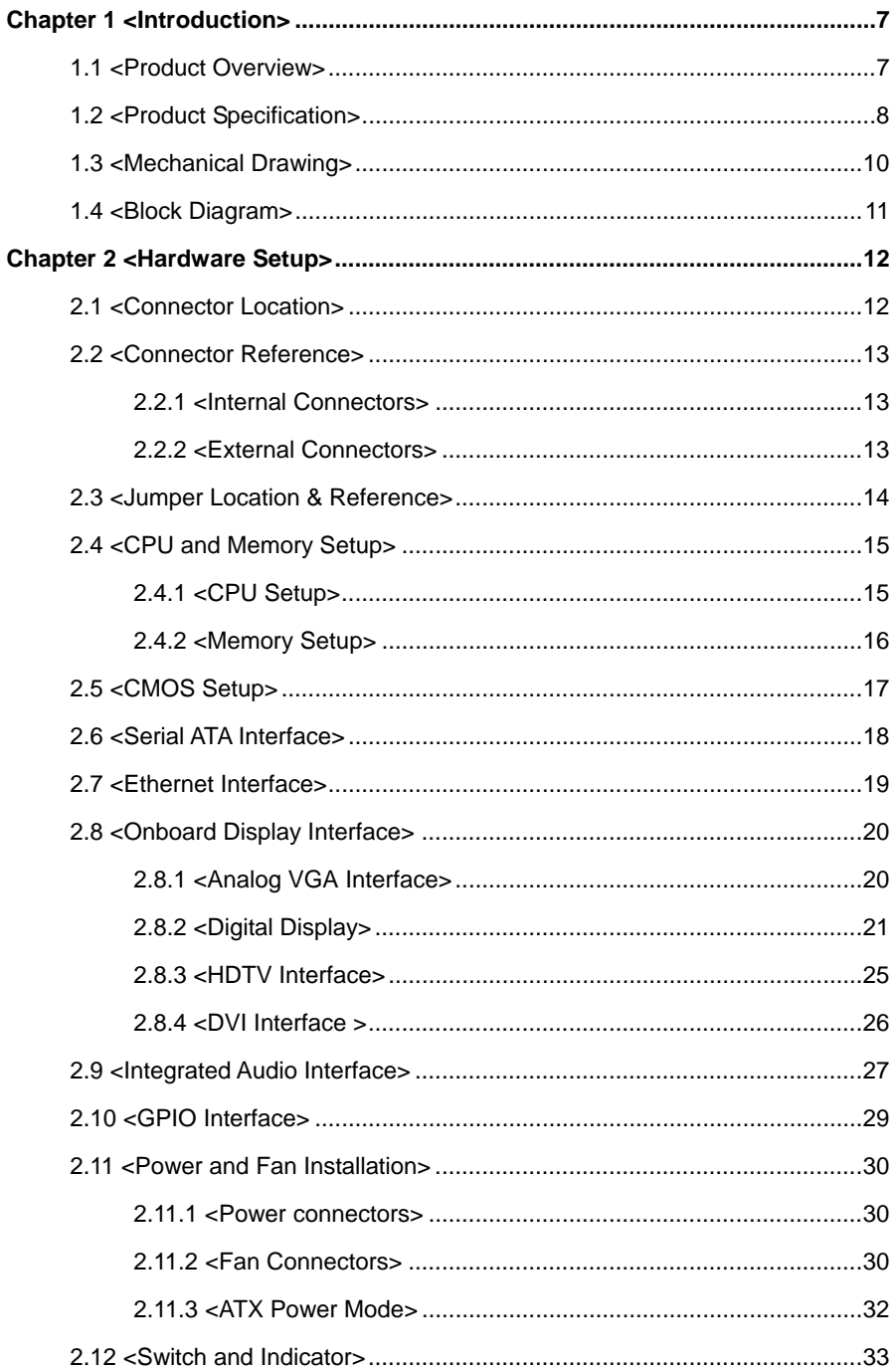

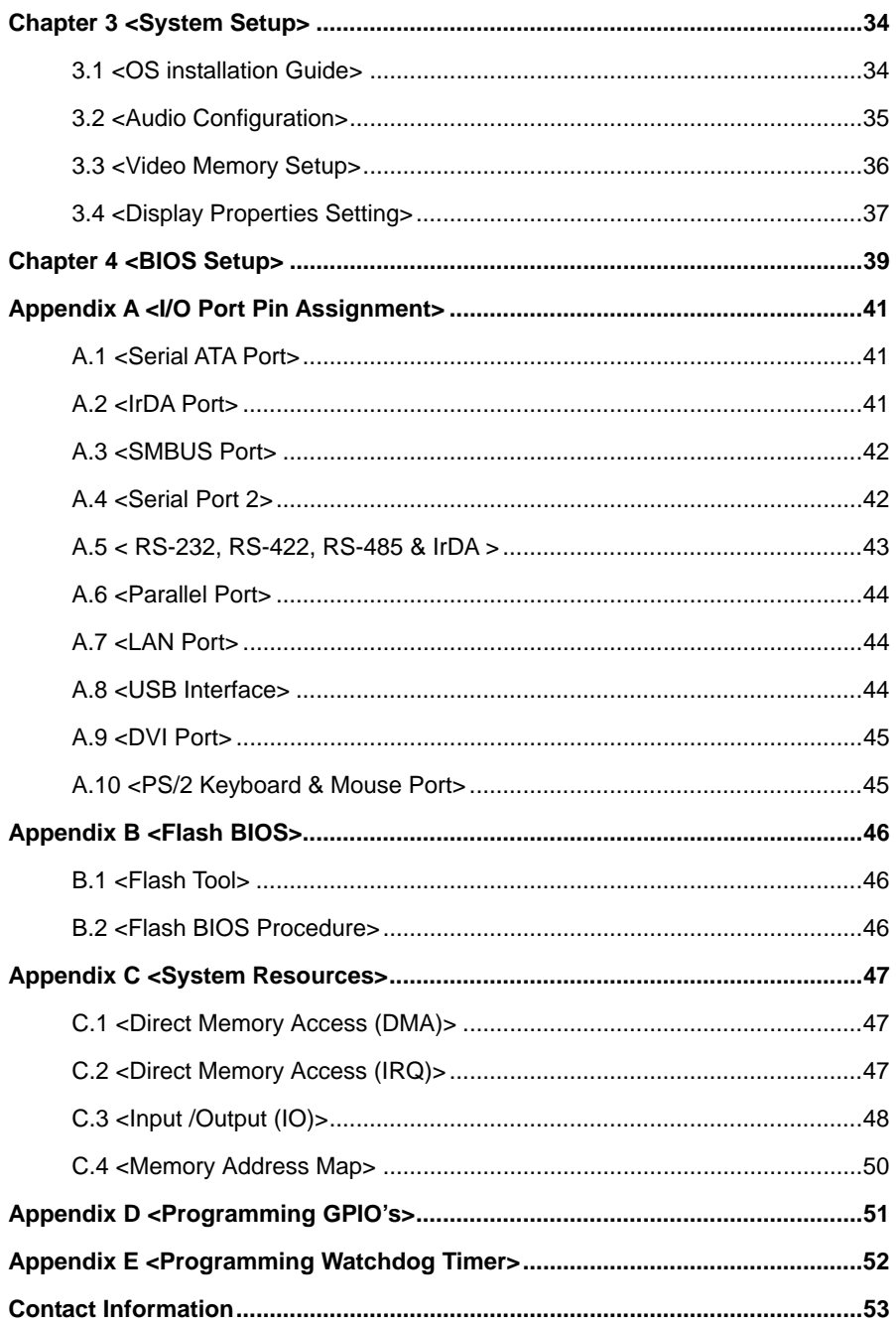

### **(This page is left for blank)**

# **Chapter 1 <Introduction>**

### **1.1 <Product Overview>**

**FS-97E** the new generation of the Full-size PICMG CPU Card, supports Intel Penryn Processor for 667/800/1066 MHz front side bus and features Intel GM45 and ICH9M chipset, integrated GMA 4500MHD graphics, DDR3 memory, REALTEK ALC888 High Definition Audio, Serial ATA and two Intel Gigabit LAN.

#### **Intel Penryn Processor**

The board supports Intel Penryn processor with 667/800/1066 MHz front side bus, L2 Cache: All specification depends on the CPU(1M/2M/3M/4M/6M). To provides more powerful performance than before.

#### **New features for Intel GM45 chipset**

The board integrates Intel GM45 and ICH9M chipset, to provide new generation of the mobile solution, supports Intel GMA 4500MHD graphics, DDR3 800/1066MHz memory, built-in high-speed mass storage interface of serial ATA, High Definition Audio with 2 channels surrounding sound.

#### **All in One multimedia solution**

Based on Intel GM45 and ICH9M chipset, the board provides high performance onboard graphics, 24-bit dual channel LVDS interface, HDTV and 2 channels High Definition Audio, to meet the very requirement of the multimedia application.

#### **Flexible Extension Interface**

The board provides one PCI Express mini card **(FS-97EXDG & FS-97EXDG2 only)**, two PCI Express mini card **(FS-97EXG & FS-97EXG2 only)** one mini-PCI socket and one CF socket.

# **1.2 <Product Specification>**

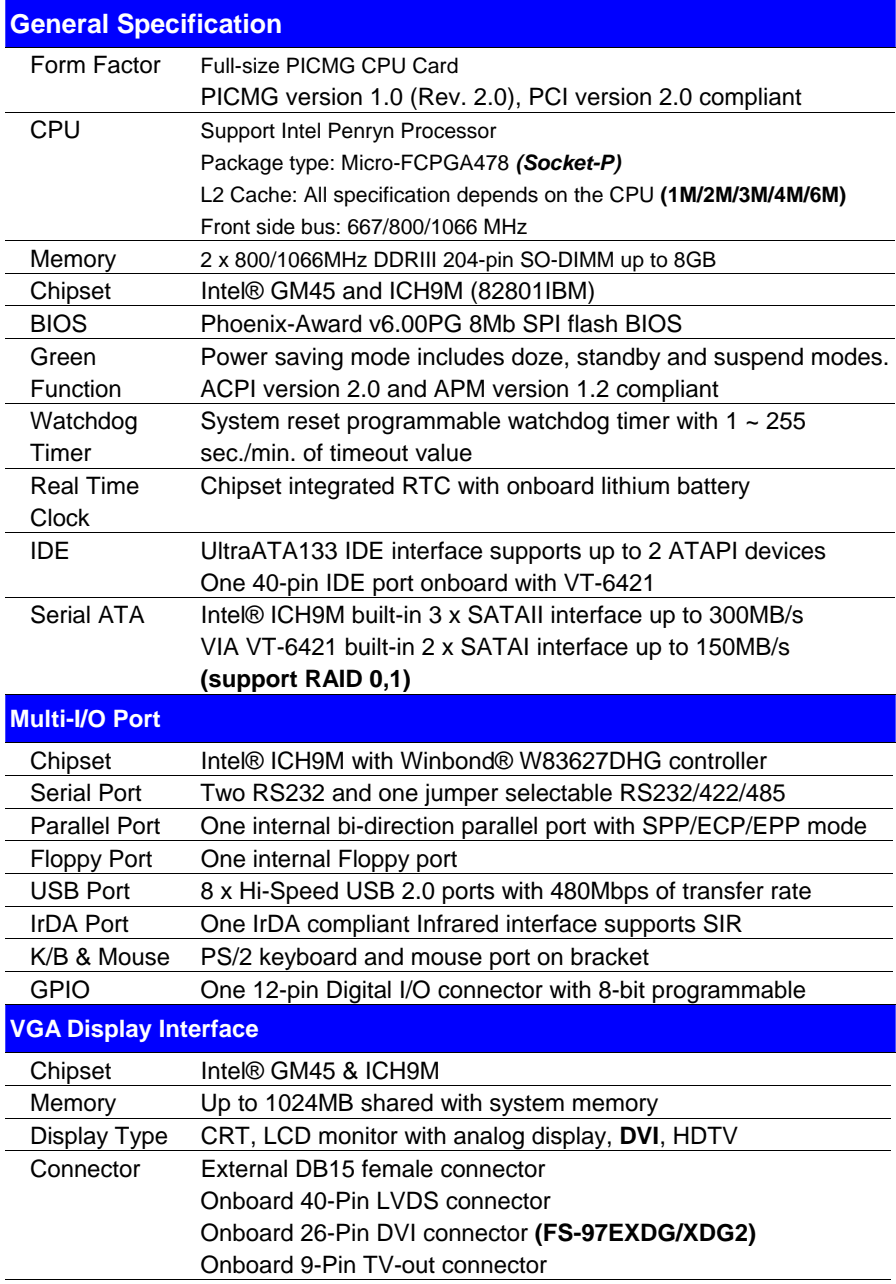

#### **FS-97E User's Manual**

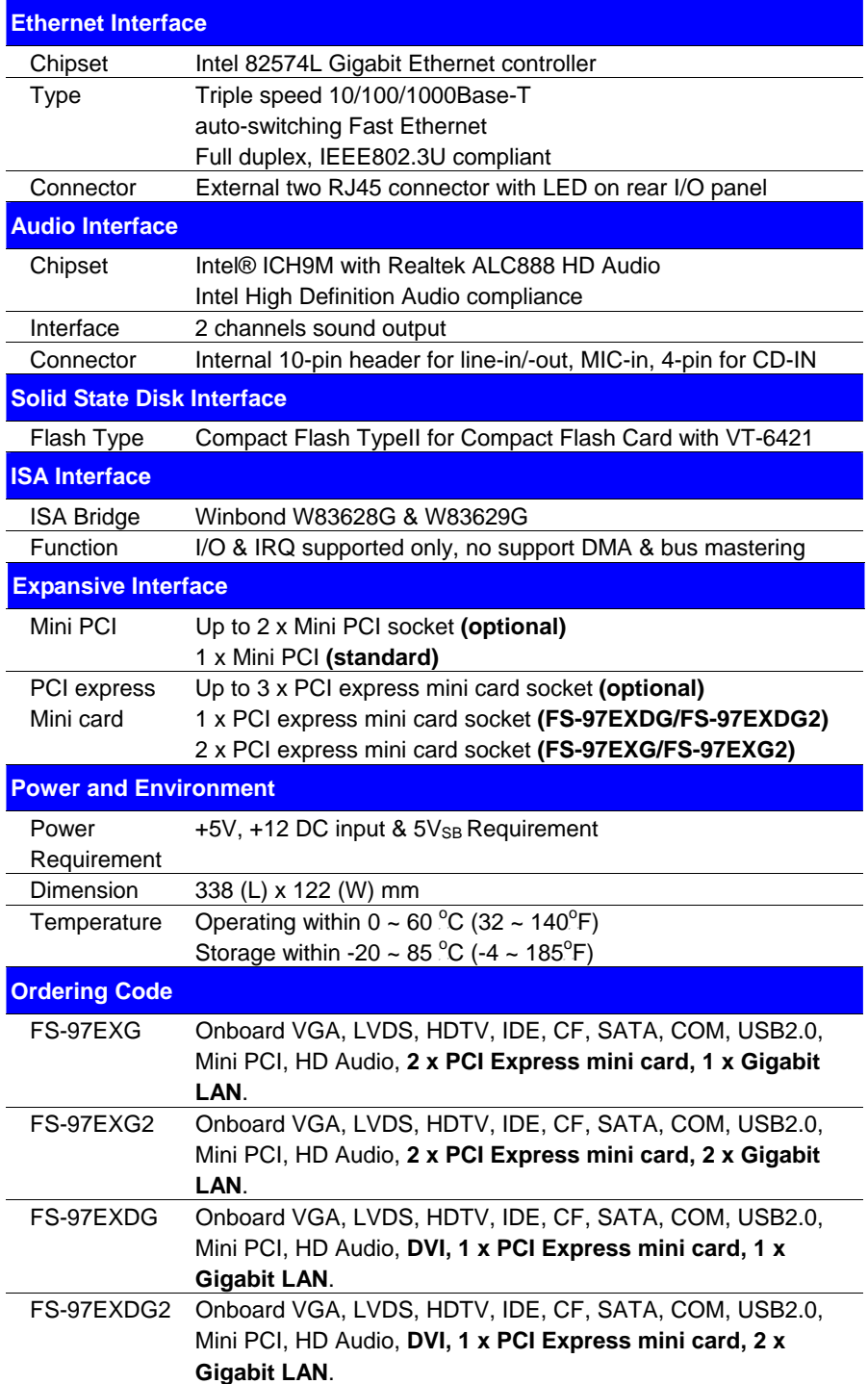

# **1.3 <Mechanical Drawing>**

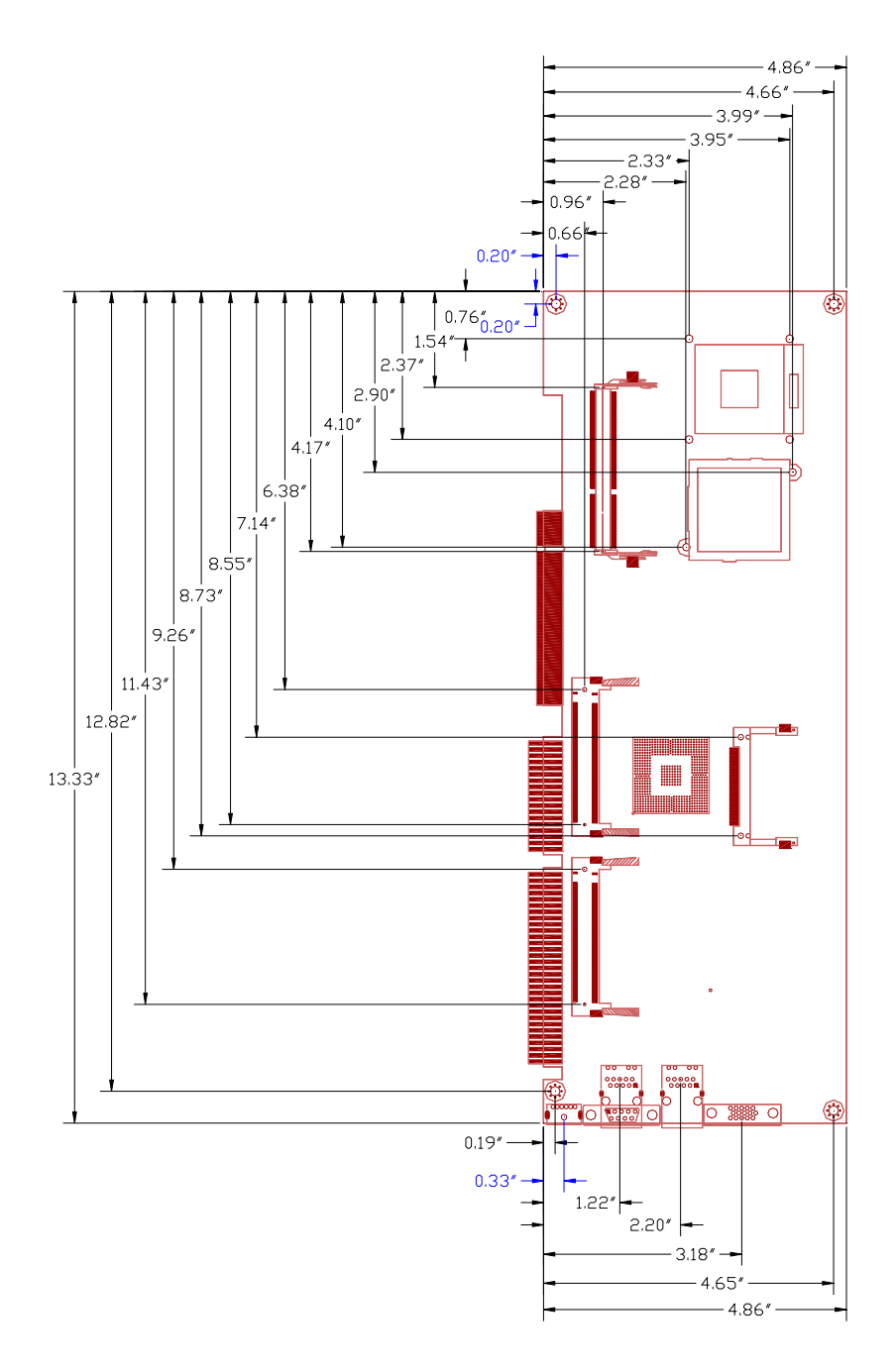

### **1.4 <Block Diagram>**

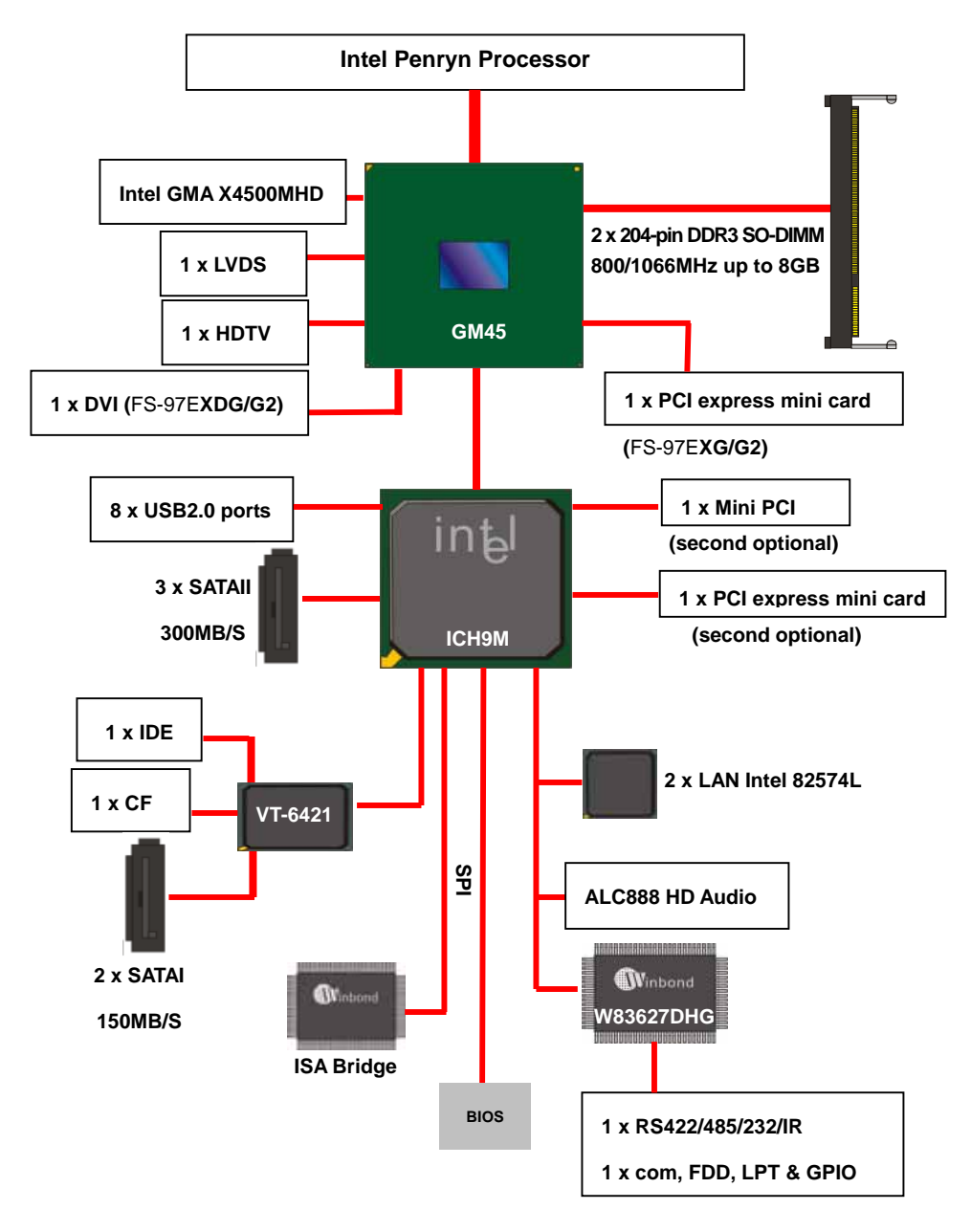

# **Chapter 2 <Hardware Setup>**

# **2.1 <Connector Location>**

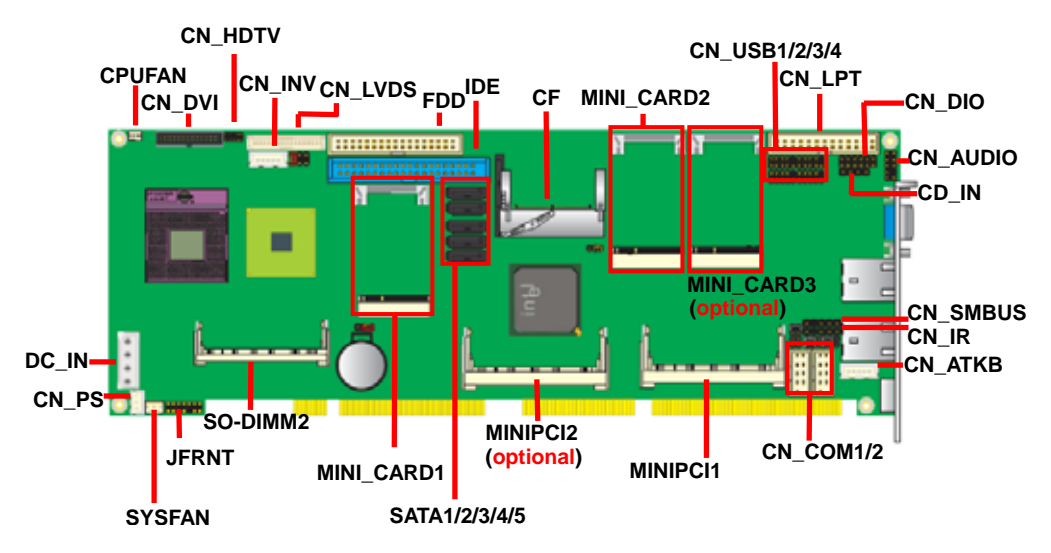

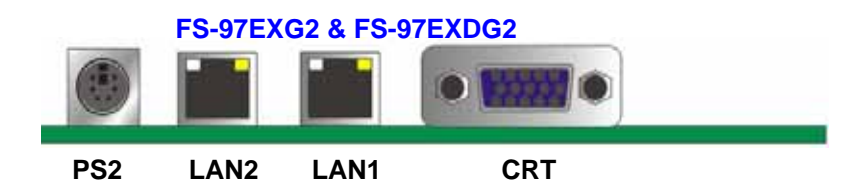

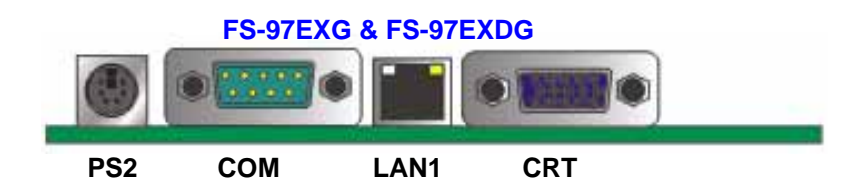

# **2.2 <Connector Reference>**

### **2.2.1 <Internal Connectors>**

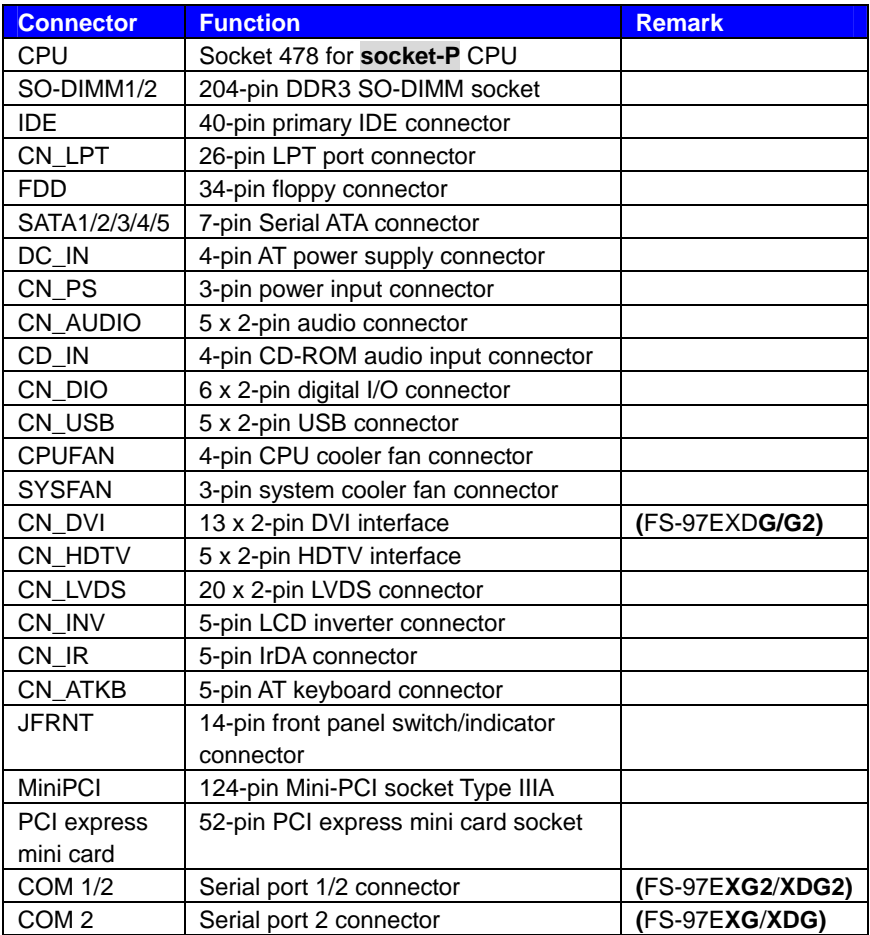

### **2.2.2 <External Connectors>**

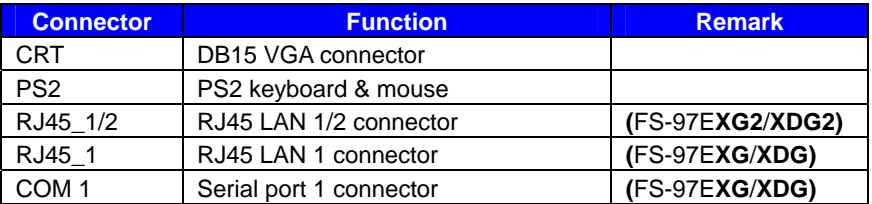

# **2.3 <Jumper Location & Reference>**

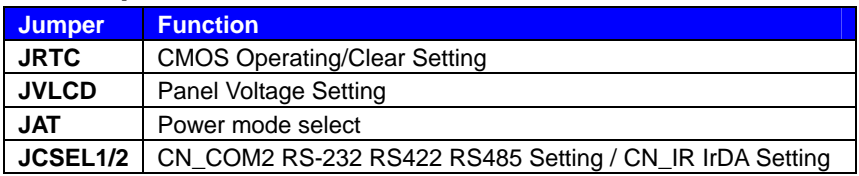

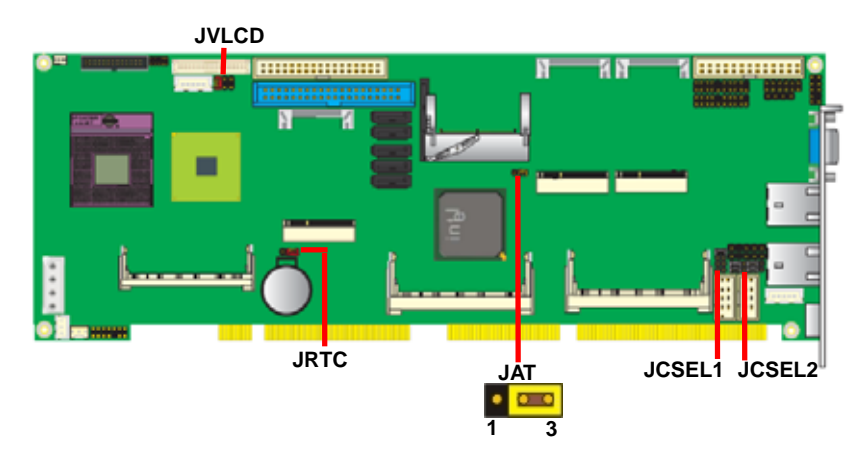

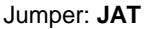

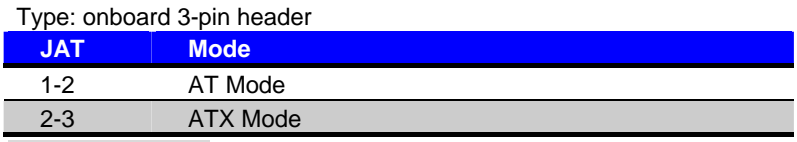

Default setting: 2-3

# **2.4 <CPU and Memory Setup> 2.4.1 <CPU Setup>**

The board comes with the socket 478 for Intel Core 2 Duo **socket-P** processor only it supports new generation with 667/800/1066 MHz of front side bus. Please follow the instruction to install the CPU properly.

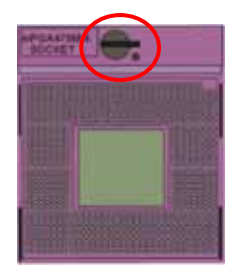

**1. Use the flat-type screw drive to unlock the CPU socket** 

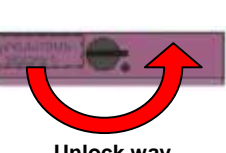

**Unlock way**

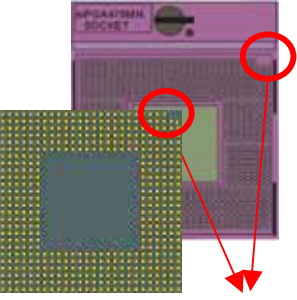

**Check point** 

**2. Follow the pin direction to install the processor on the socket** 

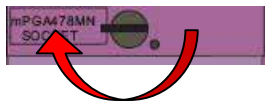

**3. Lock the socket**

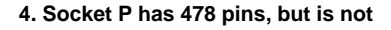

**pin-compatible with Socket P** 

**CPU.** 

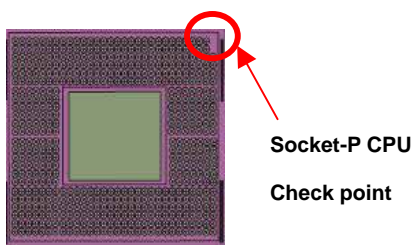

#### **2.4.2 <Memory Setup>**

The board provides two 204-pin DDR3 SO-DIMM to support 800/1066 MHz memory module up to 8GB. Non-ECC, unbuffered memory is supported only, dual channel technology is enabled automatically for higher performance.

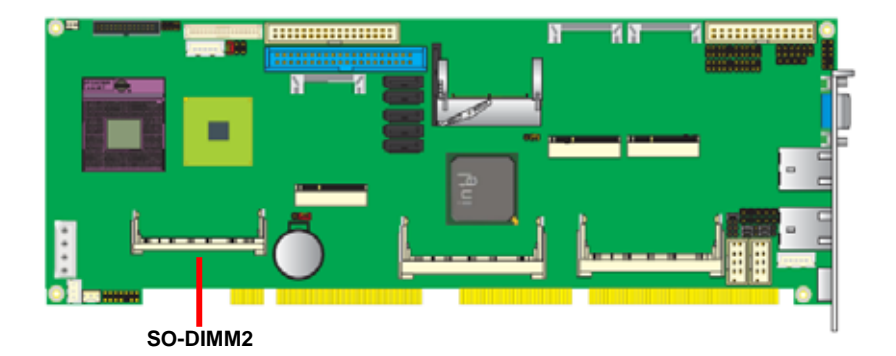

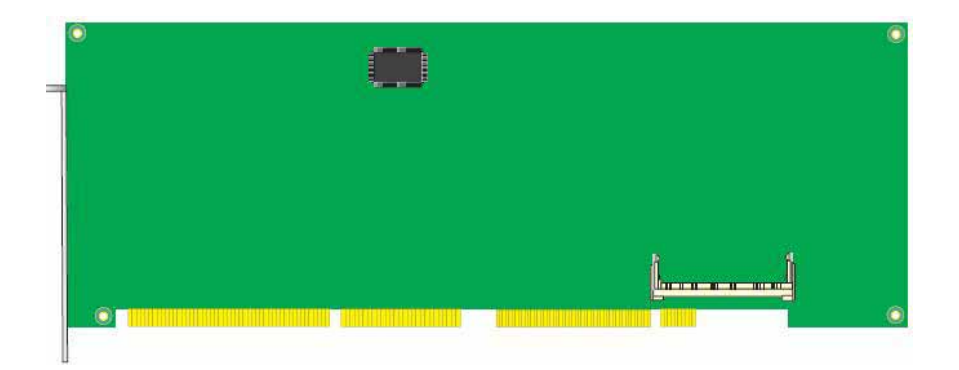

# **2.5 <CMOS Setup>**

The board's data of CMOS can be setting in BIOS. If the board refuses to boot due to inappropriate CMOS settings, here is how to proceed to clear (reset) the CMOS to its default values.

#### **Jumper: JRTC**

#### **Type: Onboard 3-pin jump**

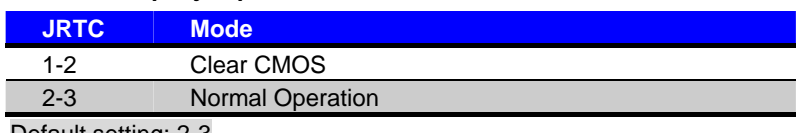

Default setting: 2-3

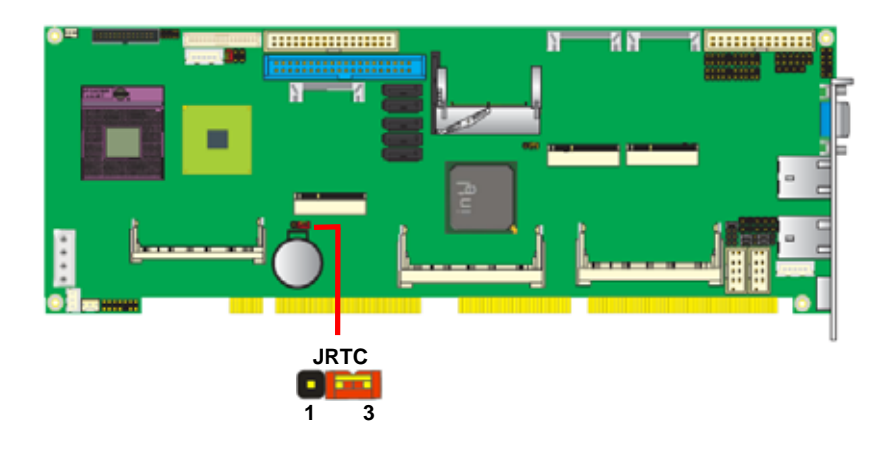

# **2.6 <Serial ATA Interface>**

Based on Intel ICH9M, the board provides three Serial ATAII interfaces with up to 300MB/s of transfer rate and support AHCI.

Based on VIA VT-6421, the board provides two Serial ATAI interfaces with up to 150MB/s of transfer rate and support RAID 0,1.

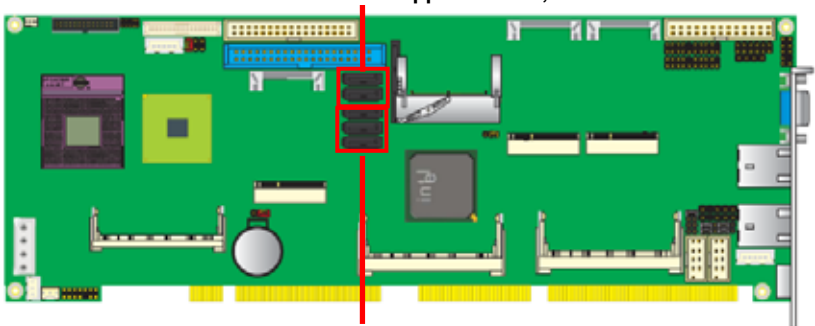

**SATA1/2 support RAID 0,1** 

**SATA 3/4/5 support AHCI** 

### **2.7 <Ethernet Interface>**

The board integrates with two Intel 82574L Gigabit Ethernet controllers. The Intel Gigabit Ethernet supports triple speed of 10/100/1000Base-T, with IEEE802.3 compliance and Wake-On-LAN supported.

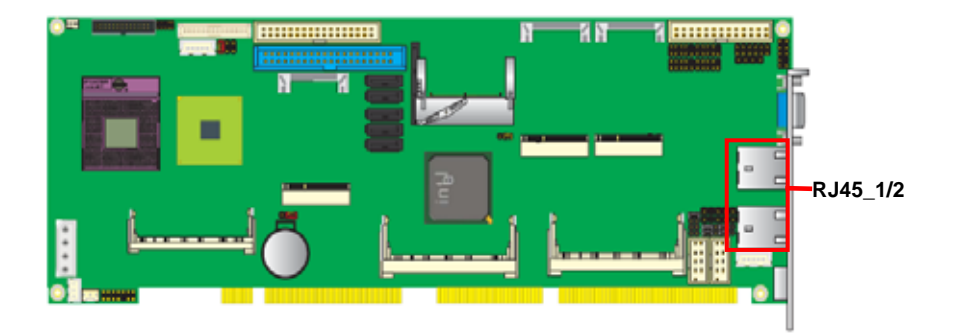

# **2.8 <Onboard Display Interface>**

Based on Intel GM45 chipset with built-in GMA (Graphic Media Accelerator) 4500MHD graphics, the board provides, 40-pin LVDS interface with 5-pin LCD backlight inverter connector. The board provides dual display function with clone mode and extended desktop mode for VGA, LVDS, HDTV and DVI.

### **2.8.1 <Analog VGA Interface>**

Please connect your CRT or LCD monitor with DB15 male connector to the onboard DB15 female connector on rear I/O port.

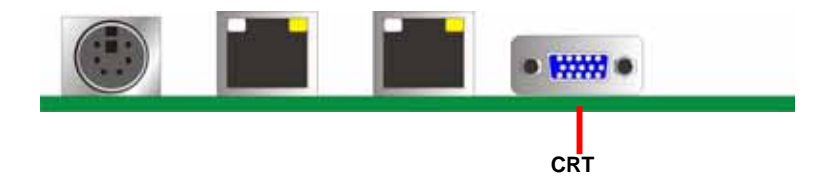

#### **2.8.2 <Digital Display>**

The board provides one 40-pin LVDS connector up to two mode for 18/24-bit single/dual channel panels, supports up to 1920 x 1200 (UXGA) resolution, with LCD backlight inverter connector and jumper for panel voltage setting.

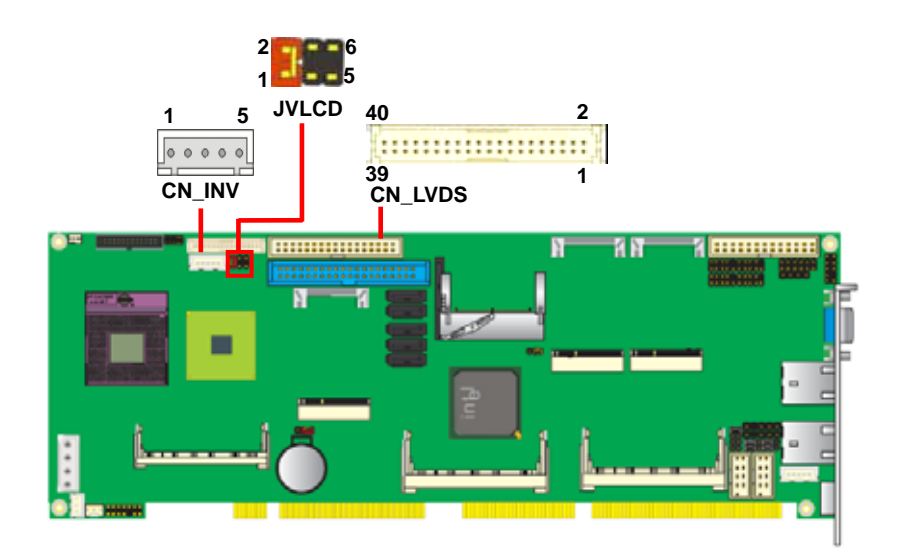

*Effective patterns of connection: 1-2 / 3-4 / 5-6*

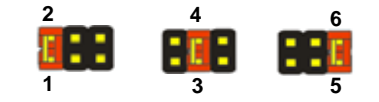

*Warning: others cause damages*

Type: 5-pin LVDS Power Header Type: 6-pin Power select Header Connector model: **JST B5B-XH-A** 

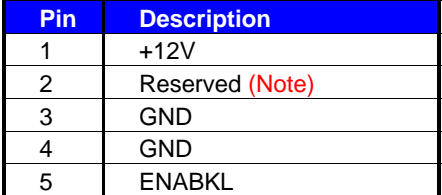

Note: Reserved for MB internal test Please treat it as NC.

#### Connector: **CN\_INV** Connector: **JVLCD**

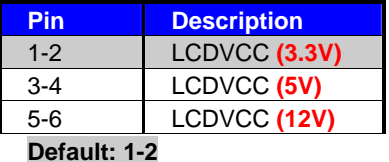

Connector: **CN\_LVDS**

Type: onboard 40-pin connector for LVDS connector

#### Connector model: **HIROSE DF13-40DP-1.25V**

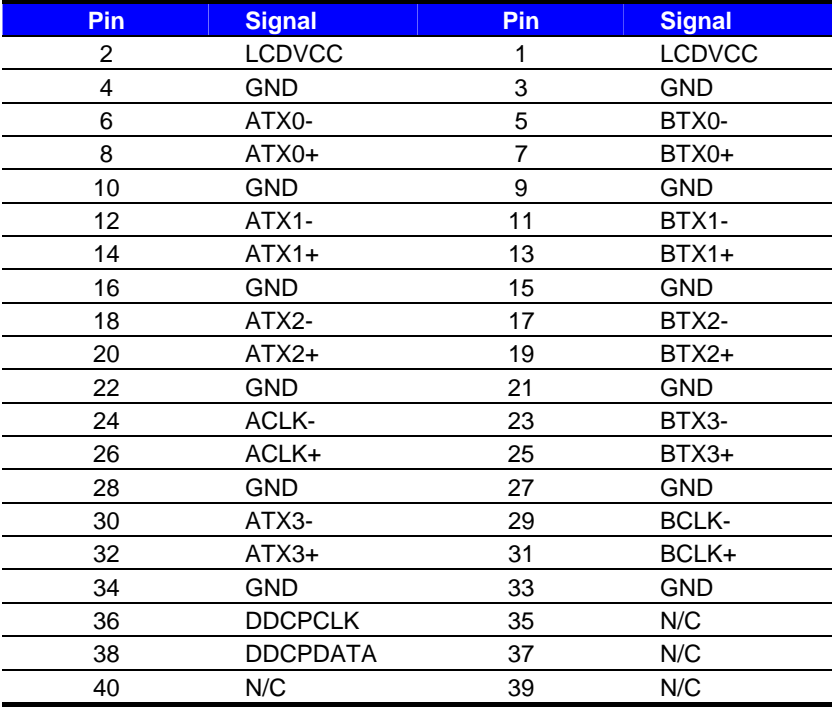

#### **FS-97E User's Manual**

To setup the LCD, you need the component below:

- 1. A panel with LVDS interfaces.
- 2. An inverter for panel's backlight power.
- 3. A LCD cable and an inverter cable.

**For the cables, please follow the pin assignment of the connector to make a cable,** 

**because every panel has its own pin assignment, so we do not provide a standard cable;** 

**please find a local cable manufacture to make cables.** 

#### **LCD Installation Guide:**

1. Preparing the **FS-97E**, **LCD panel** and the **backlight inverter**.

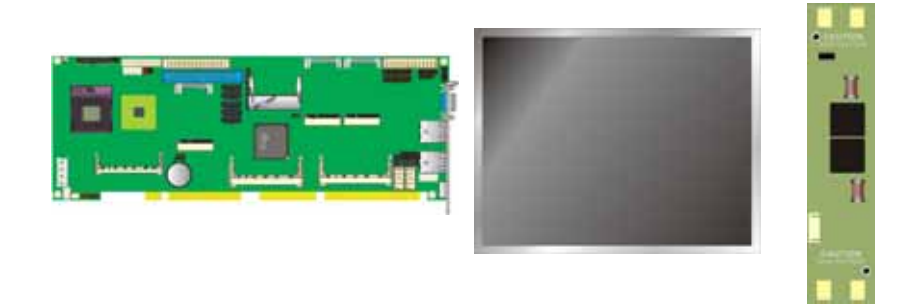

- 2. Please check the datasheet of the panel to see the voltage of the panel, and set the jumper **JVLCD** to +12V or +5V or +3.3V.
- 3. You would need a LVDS type cable.

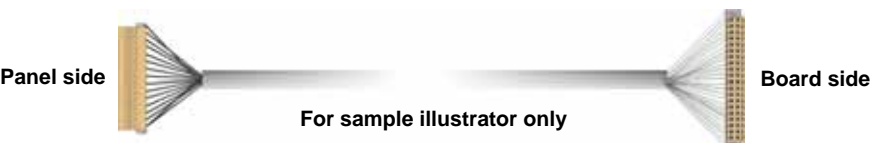

4. To connect all of the devices well.

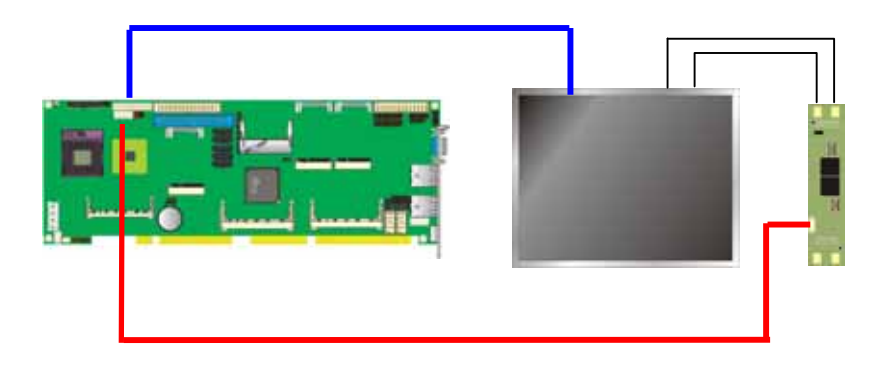

After setup the devices well, you need to select the LCD type in the BIOS. The panel type mapping is list below:

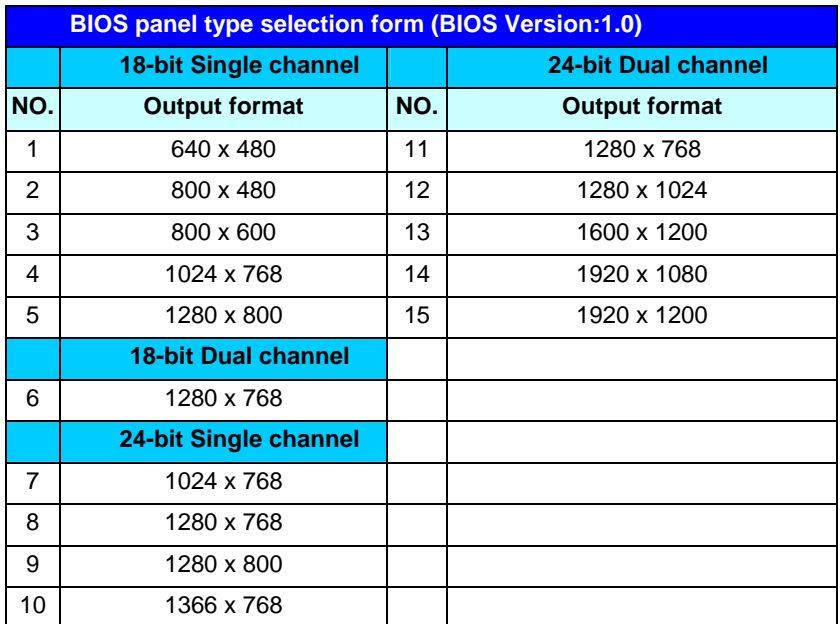

#### **2.8.3 <HDTV Interface>**

The board provides an HDTV interface with Intel GM45, supports Composite,

S-Video and Component with PAL and NTSC of TV system, and display (clone or extended desktop) function with VGA, LVDS, DVI.

#### Connector: **CN\_HDTV**

Connector type: 10-pin header HDTV connector (pitch = 2.54mm)

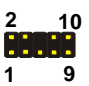

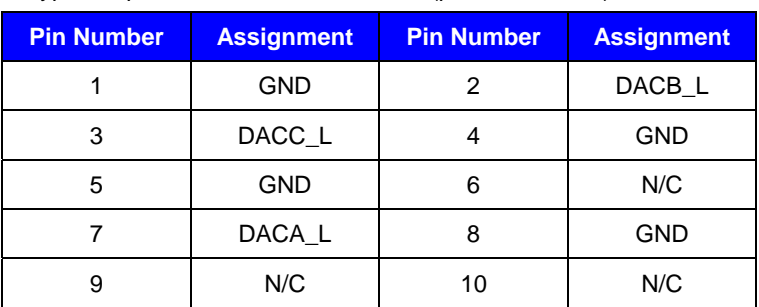

**CN\_HDTV**

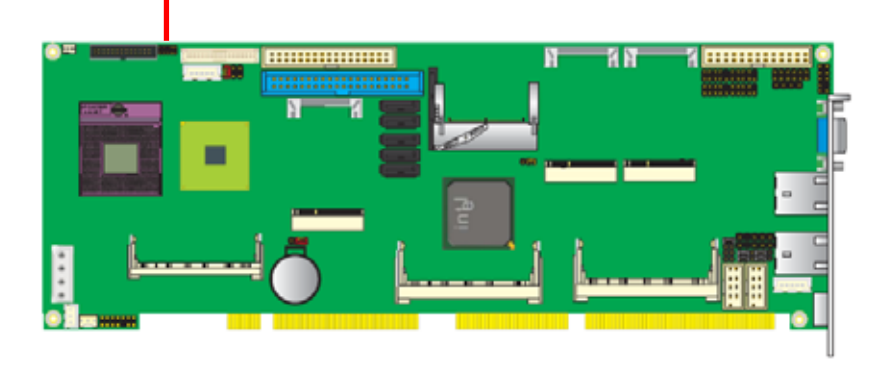

### **2.8.4 <DVI Interface >**

The board also comes with a DVI interface with Chrontel CH7318C for digital video

interface.

Connector: **CN\_DVI**

Connector type: 26-pin header connector (pitch = 2.00mm)

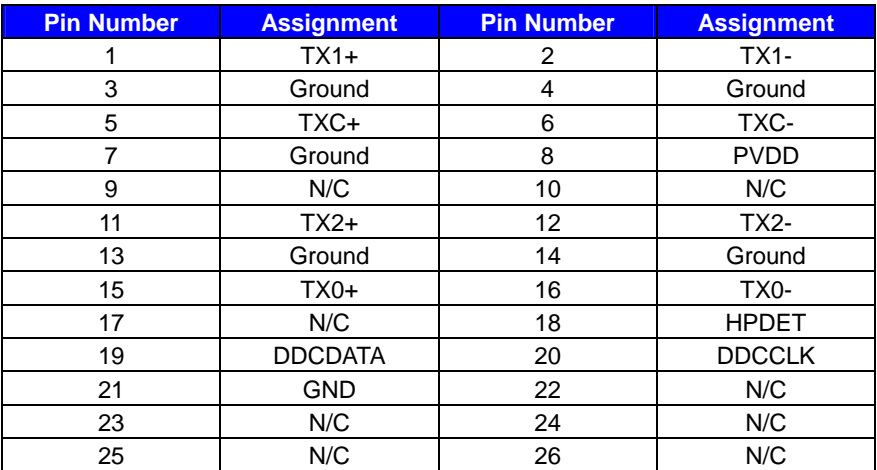

$$
\begin{array}{c}\n2 & 26 \\
\hline\n\vdots \\
\hline\n\end{array}
$$

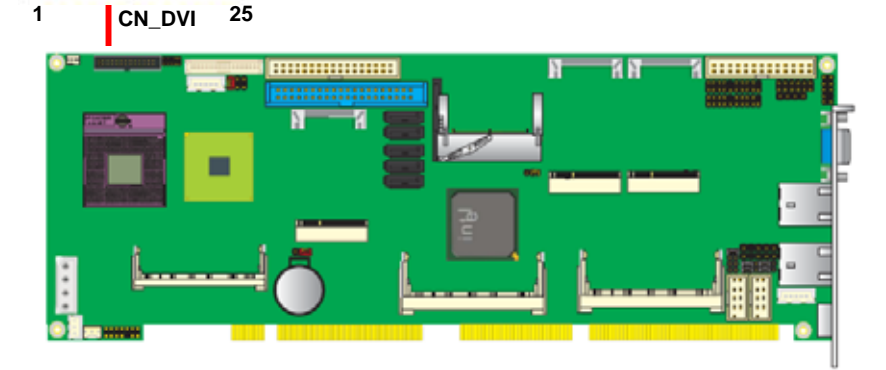

# **2.9 <Integrated Audio Interface>**

The board integrates onboard audio interface with REALTEK ALC888 codec, with Intel next generation of audio standard as High Definition Audio, it offers more sound and other advantages than former HD audio compliance.

The main specifications of ALC888 are:

- z **High-performance DACs with 97dB SNR (A-Weighting),**
- z **Ten DAC channels support 16/20/24-bit PCM format for 2 sound playback, plus 2 channels of independent stereo sound output (multiple streaming) through the front panel output**
- z **High-quality analog differential CD input**
- z **Meets performance requirements for Microsoft WLP 3.0 Premium desktop and mobile PCs**

The board provides 2 channels audio speaker out and Mic-In ports for front I/O panel through cable.

#### **Connector: CN\_AUDIO**

Type: 10-pin (2 x 5) 2.54mm-pitch header

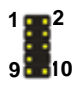

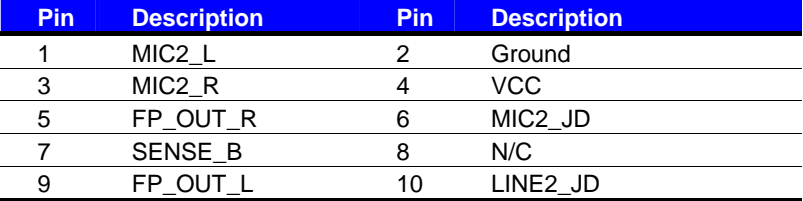

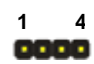

#### **Connector: CD\_IN**

Type: 4-pin header (pitch = 2.54mm)

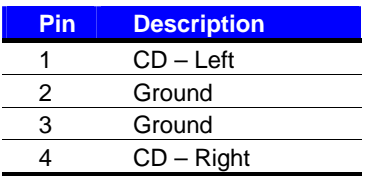

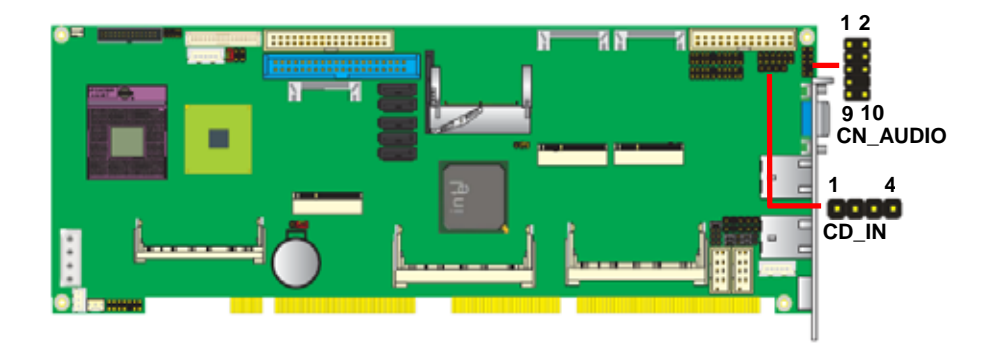

# **2.10 <GPIO Interface>**

The board provides a programmable 8-bit digital I/O interface; you can use this general purpose I/O port for system control like POS or KIOSK.

#### Connector: **CN\_DIO**

Type: 12-pin (6 x 2) 2.0mm-pitch header

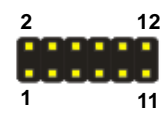

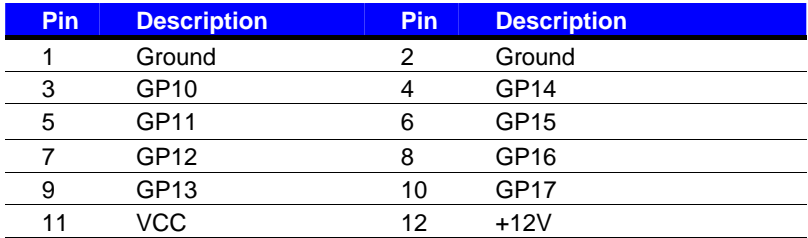

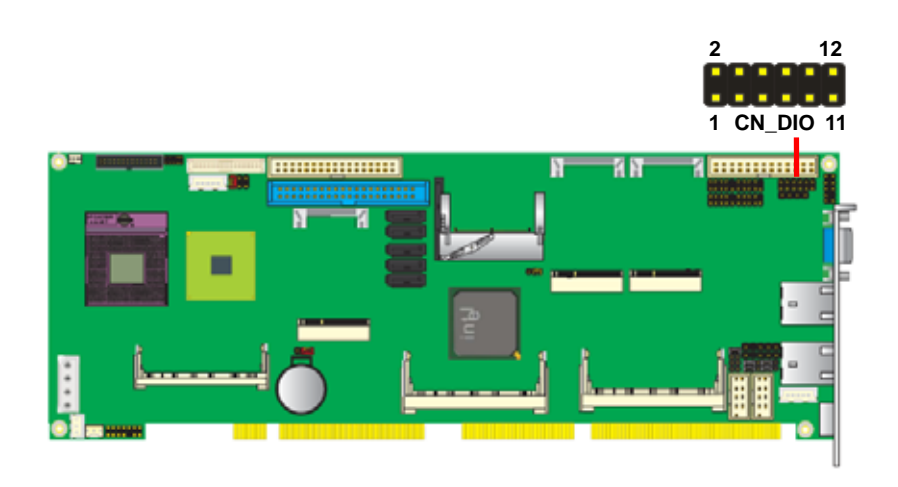

### **2.11 <Power and Fan Installation>**

The board comes with a 4-pin AT power connector for powering the board, three fan connectors for Northbridge, CPU and system. The board also provides a 3-pin ATX function connector. You can just connect the two power connectors without any backplane to work.

#### **2.11.1 <Power connectors>**

Connector: **DC\_IN** 

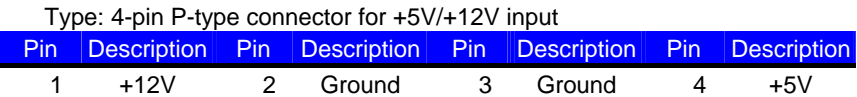

#### Connector: **CN\_PS**

Type: 3-pin ATX function connector

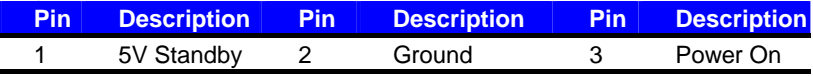

#### **2.11.2 <Fan Connectors>**

#### Connector: **CPUFAN**

Type: 4-pin fan wafer connector

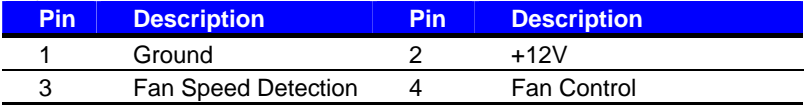

#### Connector: **SYSFAN**

Type: 3-pin fan wafer connector

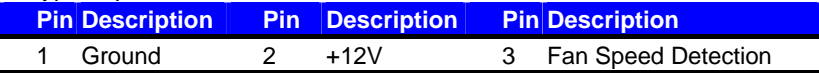

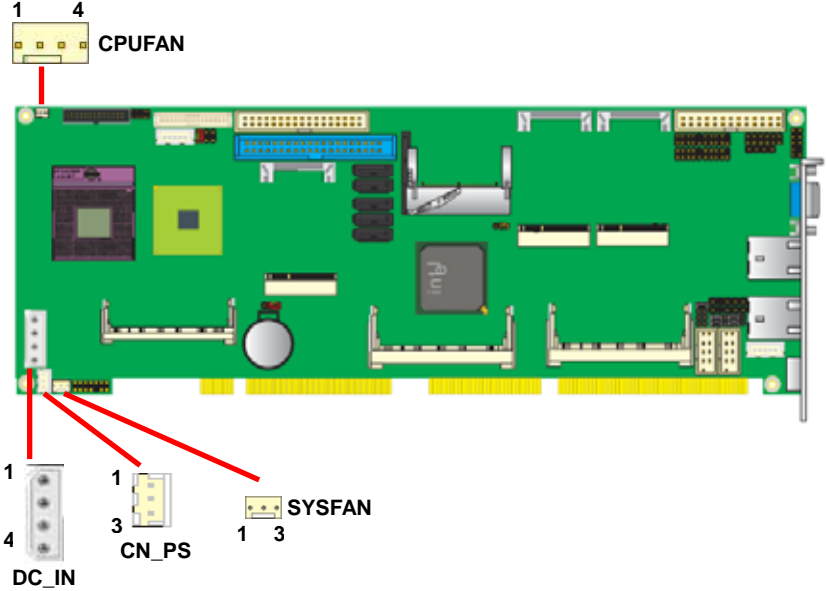

### **2.11.3 <ATX Power Mode>**

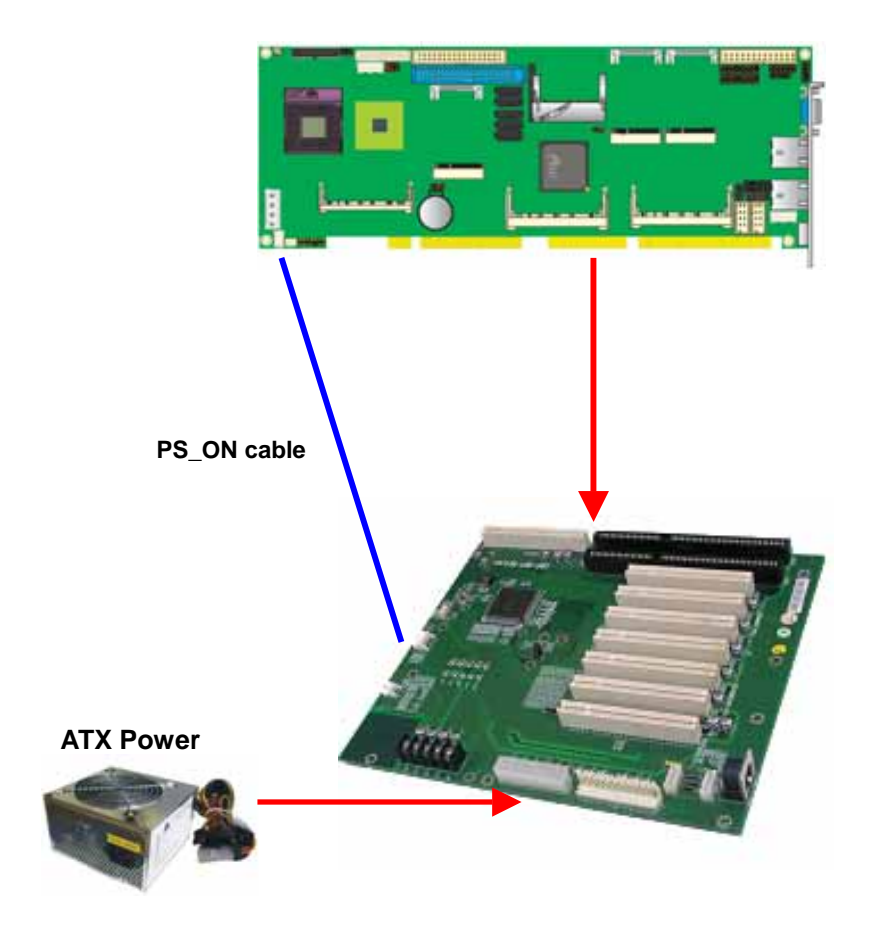

# **2.12 <Switch and Indicator>**

The **JFRNT** provides front control panel of the board, such as power button, reset

and beeper, etc. Please check well before you connecting the cables on the chassis.

#### Connector: **JFRNT**

Type: onboard 14-pin (2 x 7) 2.54-pitch header

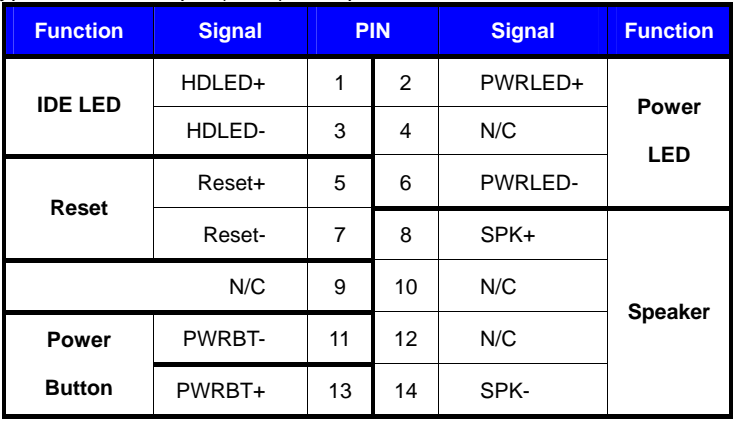

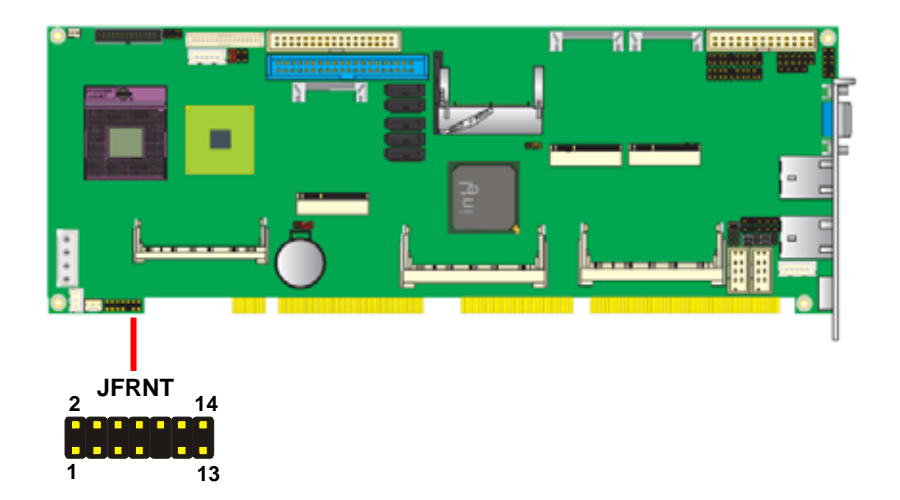

# **Chapter 3 <System Setup> 3.1 <OS installation Guide>**

In this card, the functions IDE, CF and SATA1/2 (RAID 0,1) are driven by VIA VT-6421.To activate and to use these features, users must install drivers when installing OS.

**IDE & CF & SATA1/2 built-in with VT-6421**

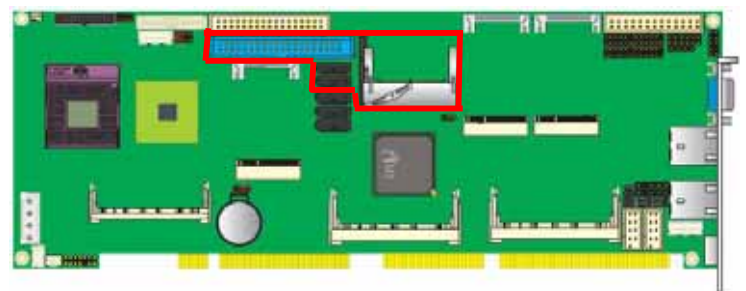

To take windows XP installation as an example, please DO the following steps:

- 1. Please insert VT-6421 floppy driver disk.
- 2. Boot the system with windows XP installation CD to start to install OS.
- 3. When you see the botton message, said "Press F6 if you need to install a third party SCSI or RAID driver," please DO Press F6. **(Refer to photo A.)**
- 4. After the system finishes loading all necessary drivers, here comes with a screen message to ask you press "S" to specify additional device to load VT-6421 drivers. **(Refer to photo B.)**
- 5. Please choose the option of VT-6421 XP driver. **(Refer to photo C.)**
- 6. Please press "ENTER" to continue installing OS.

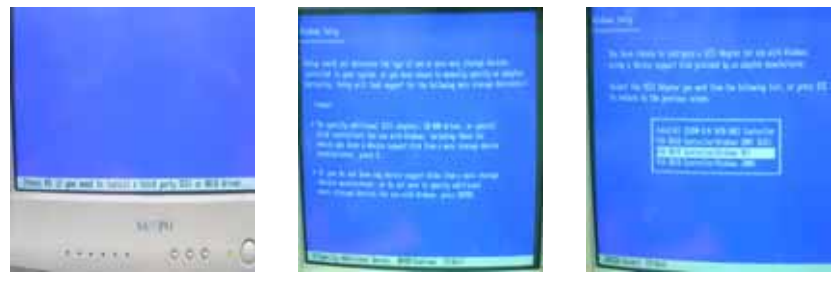

 **Photo A. Photo B. Photo C.** 

# **3.2 <Audio Configuration>**

The board integrates Intel® ICH9M with REALTEK® ALC888 codec. It can support 2 channels sound under system configuration. Please follow the steps below to setup your sound system.

- 1. Install REALTEK HD Audio driver.
- 2. Lunch the control panel and Sound Effect Manager.

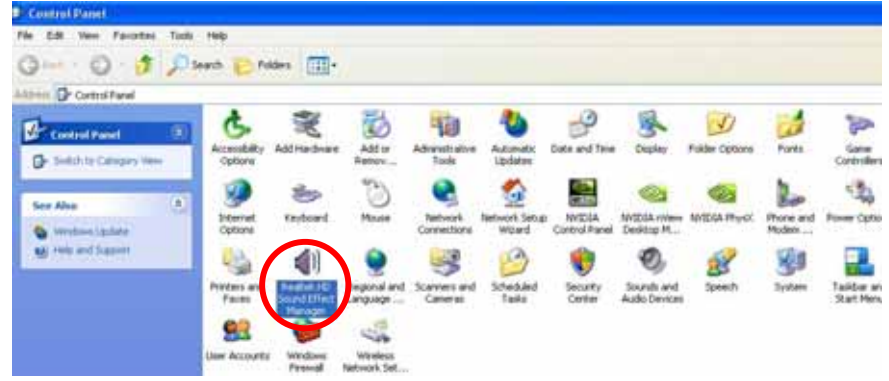

3. Select Speaker Configuration

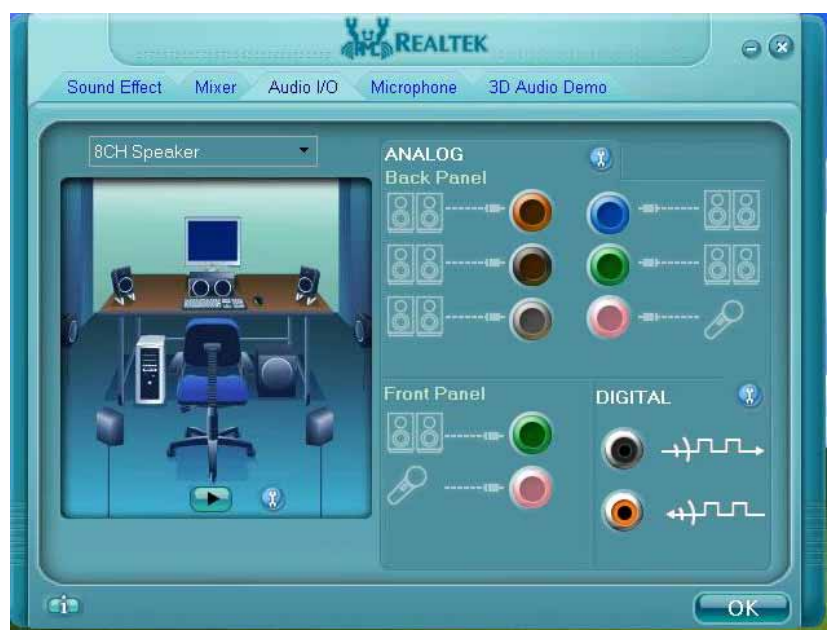

4. Select the sound mode to meet your speaker system.

# **3.3 <Video Memory Setup>**

Based on Intel® GM45 chipset with GMA (Graphic Media Accelerator) 4500MHD, the board supports Intel® DVMT (Dynamic Video Memory Technology) 4.0, which would allow the video memory to be allocated up to 1024MB.

To support DVMT, you need to install the Intel GMA 4500MHD Driver with supported OS.

#### **BIOS Setup:**

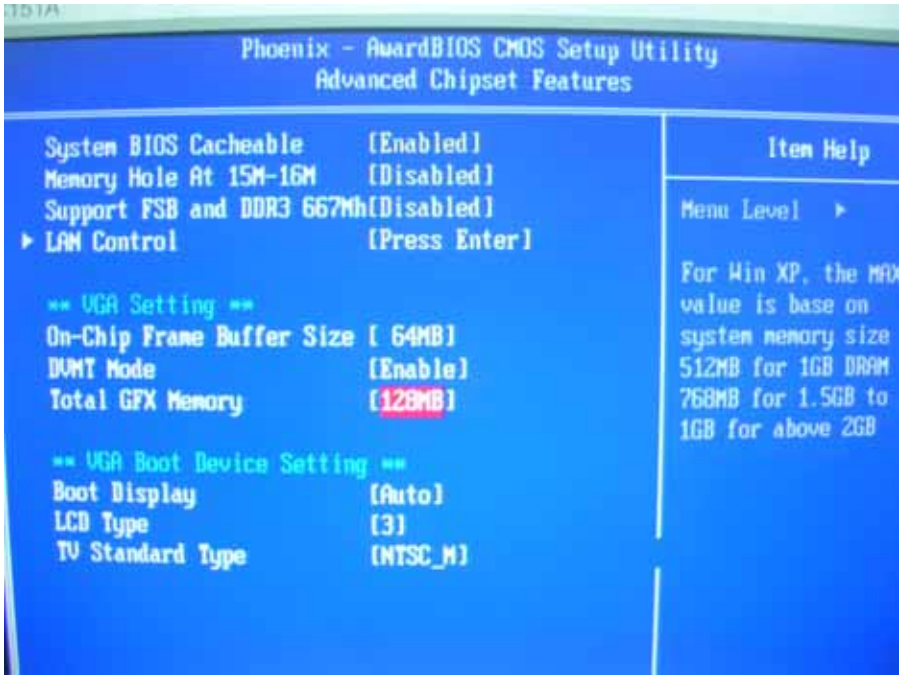

#### **Total GFX Memory Size:**

This item can let you select a static amount of page-locked graphics memory which will be allocated during driver initialization. Once you select the memory amount, it will be no longer available for system memory.

**DVMT Mode:** This item can let you select graphics memory

# **3.4 <Display Properties Setting>**

Based on Intel GM45 GMCH with GMA 4500MHD (Graphic Media Accelerator), the

board supports two DACs for display device as different resolution and color bit.

Please install the Intel Graphic Driver before you starting setup display devices.

1. Click right button on the desktop to lunch **display properties**

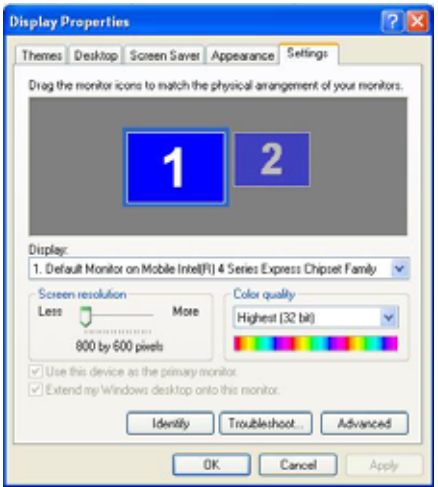

2. Click **Advanced** button for more specificity setup.

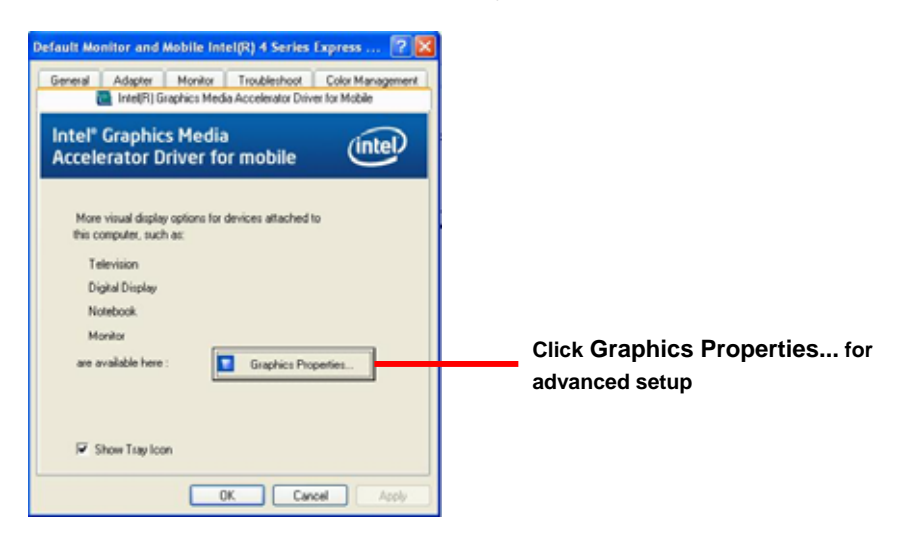

#### **FS-97E User's Manual**

3. This setup options can let you define each device settings.

**Click Monitor to setup the CRT monitor for Colors, Resolution and Refresh Rate** 

**Click Intel(R) Dual Display Clone to setup the dual display mode as same screen**

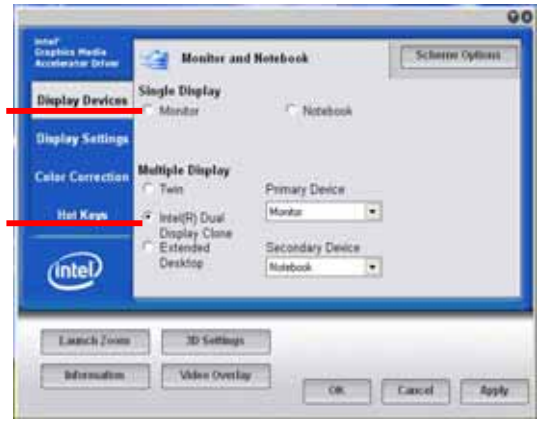

# **Chapter 4 <BIOS Setup>**

The motherboard uses the Award BIOS for the system configuration. The Award BIOS in the single board computer is a customized version of the industrial standard BIOS for IBM PC AT-compatible computers. It supports Intel x86 and compatible CPU architecture based processors and computers. The BIOS provides critical low-level support for the system central processing, memory and I/O sub-systems.

The BIOS setup program of the single board computer let the customers modify the basic configuration setting. The settings are stored in a dedicated battery-backed memory, NVRAM, retains the information when the power is turned off. If the battery runs out of the power, then the settings of BIOS will come back to the default setting.

The BIOS section of the manual is subject to change without notice and is provided here for reference purpose only. The settings and configurations of the BIOS are current at the time of print, and therefore they may not be exactly the same as that displayed on your screen.

To activate CMOS Setup program, press <DEL> key immediately after you turn on the system. The following message "Press DEL to enter SETUP" should appear in the lower left hand corner of your screen. When you enter the CMOS Setup Utility, the Main Menu will be displayed as **Figure 4-1**. You can use arrow keys to select your function, press  $\leq$  Enter $\geq$  key to accept the selection and enter the sub-menu.

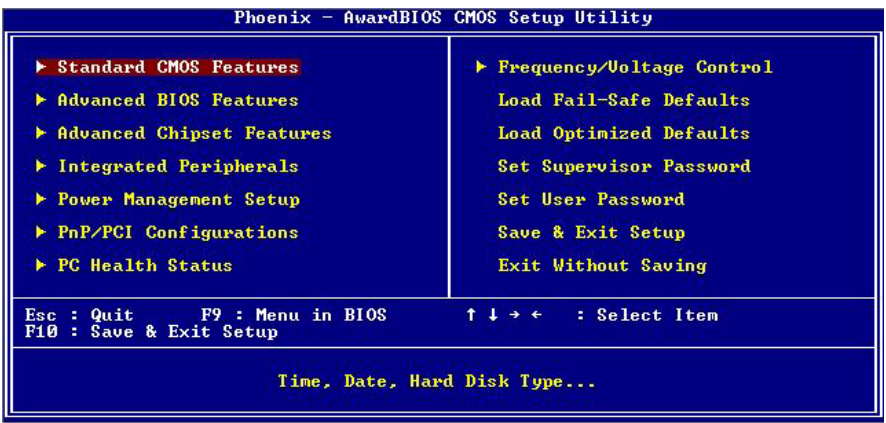

#### **Figure 4-1** CMOS Setup Utility Main Screen

### **(This page is left for blank)**

# **Appendix A <I/O Port Pin Assignment>**

# **A.1 <Serial ATA Port>**

Connector: **SATA1/2/3/4/5**

Type: 7-pin wafer connector

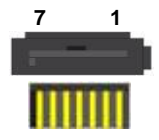

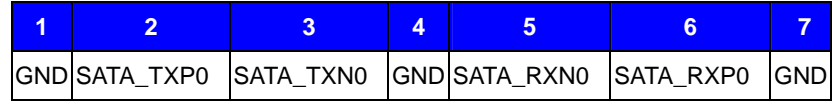

# **A.2 <IrDA Port>**

Connector: **CN\_IR** 

Type: 5-pin header for SIR Ports

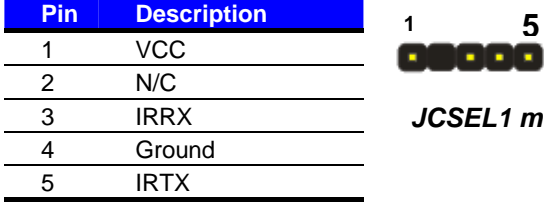

*JCSEL1 must jump to "IrDA"*

# **A.3 <SMBUS Port>**

Connector: **CN\_ SMBUS**  Type: 5-pin header for SMBUS Ports

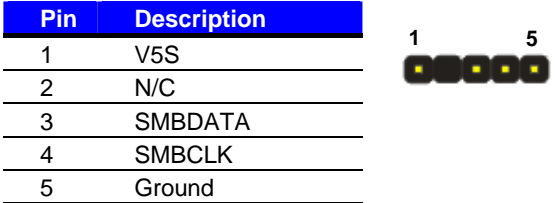

# **A.4 <Serial Port 2>**

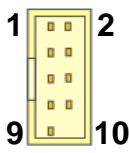

#### Connector: **CN\_COM2**

Type: 9-pin box header

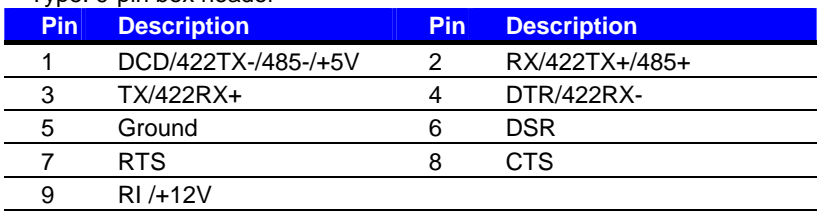

# **A.5 < RS-232, RS-422, RS-485 & IrDA >**

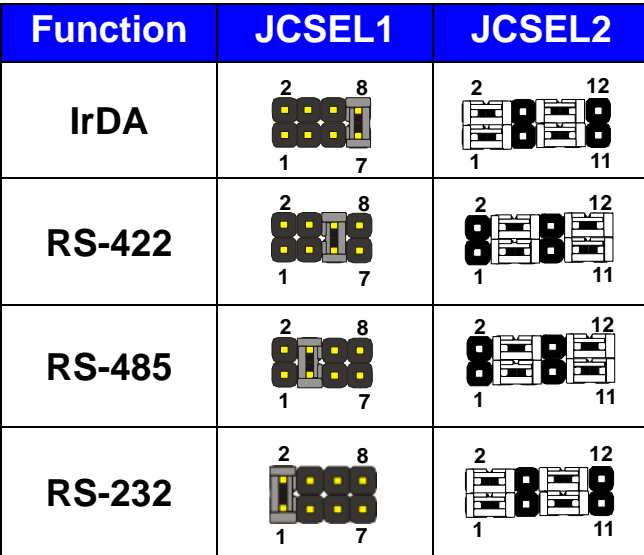

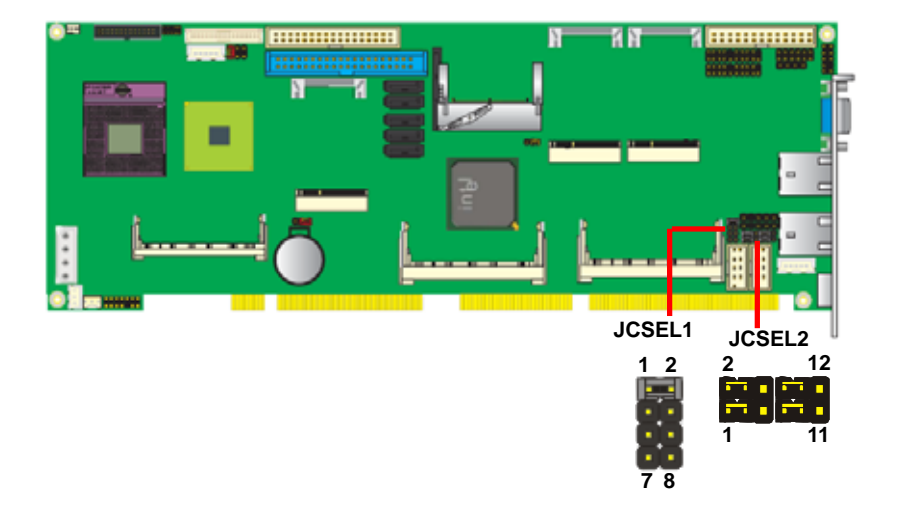

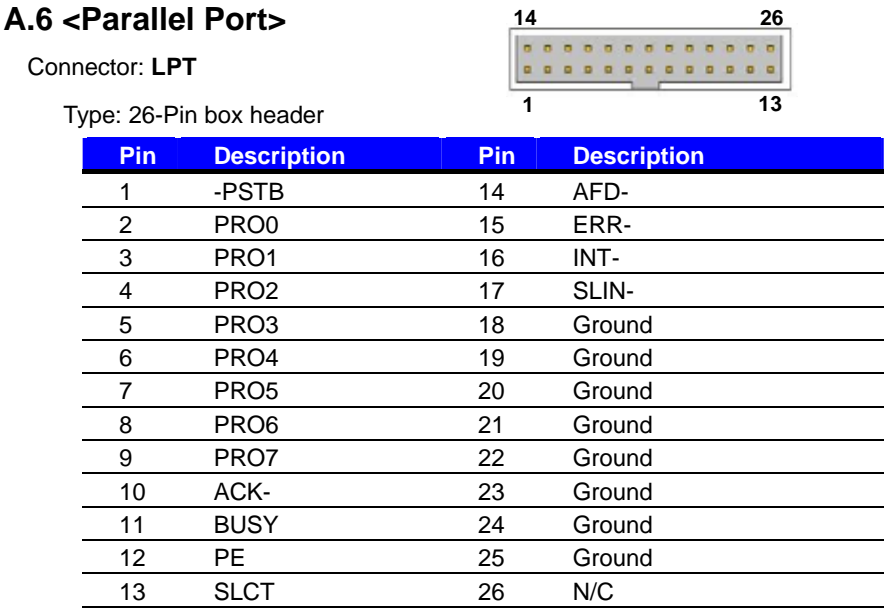

# **A.7 <LAN Port>**

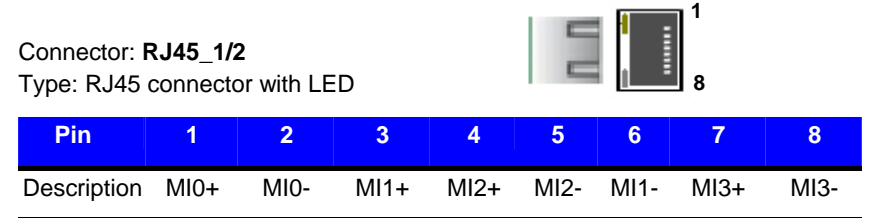

# **A.8 <USB Interface>**

Connector: **CN\_USB 1/2/3/4**

Type: 10-pin (5 x 2) header for dual USB Ports

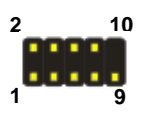

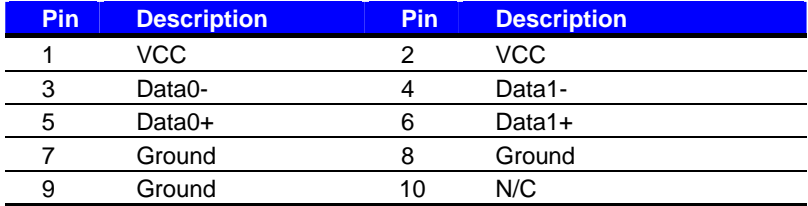

# **A.9 <DVI Port>**

Connector: **CN\_DVI** Type: onboard 26-pin connector for DVI connector **2 26** 

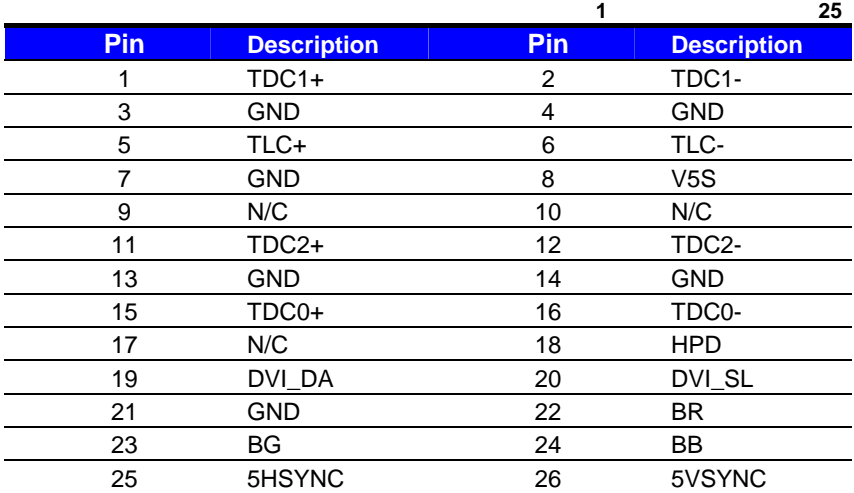

# **A.10 <PS/2 Keyboard & Mouse Port>**

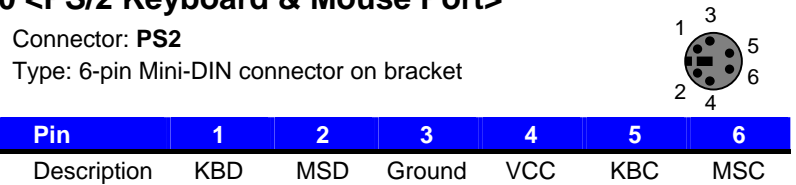

Note: The PS/2 connector supports standard PS/2 keyboard directly or both PS/2 keyboard and mouse through the PS/2 Y-type cable.

# **Appendix B <Flash BIOS>**

# **B.1 <Flash Tool>**

The board is based on Award BIOS and can be updated easily by the BIOS auto flash tool. You can download the tool online at the address below:

**http://www.phoenix.com/en/home/ http://www.commell.com.tw/Support/Support\_SBC.htm**

File name of the tool is "awdflash.exe", it's the utility that can write the data into the BIOS flash ship and update the BIOS.

# **B.2 <Flash BIOS Procedure>**

- 1. Please make a bootable floppy disk.
- 2. Get the last .bin files you want to update and copy it into the disk.
- 3. Copy awardflash.exe to the disk.
- 4. Power on the system and flash the BIOS. (Example: C:/ awdflash XXX.bin)
- 5. Restart the system.

Any question about the BIOS re-flash please contact your distributors or visit the web-site at below:

ftp://ftp.commell.com.tw/COMMELL/support/AWDFLASH.rar

# **Appendix C <System Resources>**

# **C.1 <Direct Memory Access (DMA)>**

- Standard floppy disk controller  $\overline{2}$
- Direct memory access controller  $\overline{4}$

# **C.2 <Direct Memory Access (IRQ)>**

- (ISA) 0 High precision event timer
- $(ISA)$  1 Standard 101/102-Key or Microsoft Natural PS/2 Keyboard
- (ISA) 3 Communications Port (COM2)
- (ISA) 4 Communications Port (COM1)
- (ISA) 6 Standard floppy disk controller
- $(ISA)$  8 High precision event timer
- $(ISA)9$ Microsoft ACPI-Compliant System
- (ISA) 13 Numeric data processor
- $(PCI)$  11 Intel(R) ICH9 Family SMBus Controller - 2930
- Intel(R) 82574L Gigabit Network Connection #2 (PCI) 16
- (PCI) 16 Intel(R) ICH9 Family PCI Express Root Port 1 - 2940
- (PCI) 16 Intel(R) ICH9 Family PCI Express Root Port 5 - 2948
- Intel(R) ICH9 Family USB Universal Host Controller 2937 (PCI) 16
- (PCI) 16 Mobile Intel(R) 4 Series Express Chipset Family
- Intel(R) 82574L Gigabit Network Connection (PCI) 17
- (PCI) 17 Intel(R) ICH9 Family PCI Express Root Port 6 - 294A
- (PCI) 18 Intel(R) ICH9 Family USB Universal Host Controller - 2936
- (PCI) 18 Intel(R) ICH9 Family USB2 Enhanced Host Controller - 293C
- (PCI) 19 Intel(R) ICH9 Family USB Universal Host Controller - 2939
- (PCI) 19 Intel(R) ICH9 Family USB Universal Host Controller - 2935
- (PCI) 19 Intel(R) ICH9M/M-E 2 port Serial ATA Storage Controller 1 - 2928
- (PCI) 19 Intel(R) ICH9M/M-E 2 port Serial ATA Storage Controller 2 - 292D
- (PCI) 21 Intel(R) ICH9 Family USB Universal Host Controller - 2938
- VIA VT6421 RAID Controller (PCI) 21
- Microsoft UAA Bus Driver for High Definition Audio (PCI) 22
- (PCI) 23 Intel(R) ICH9 Family USB Universal Host Controller - 2934
- (PCI) 23 Intel(R) ICH9 Family USB2 Enhanced Host Controller - 293A

# **C.3 <Input /Output (IO)>**

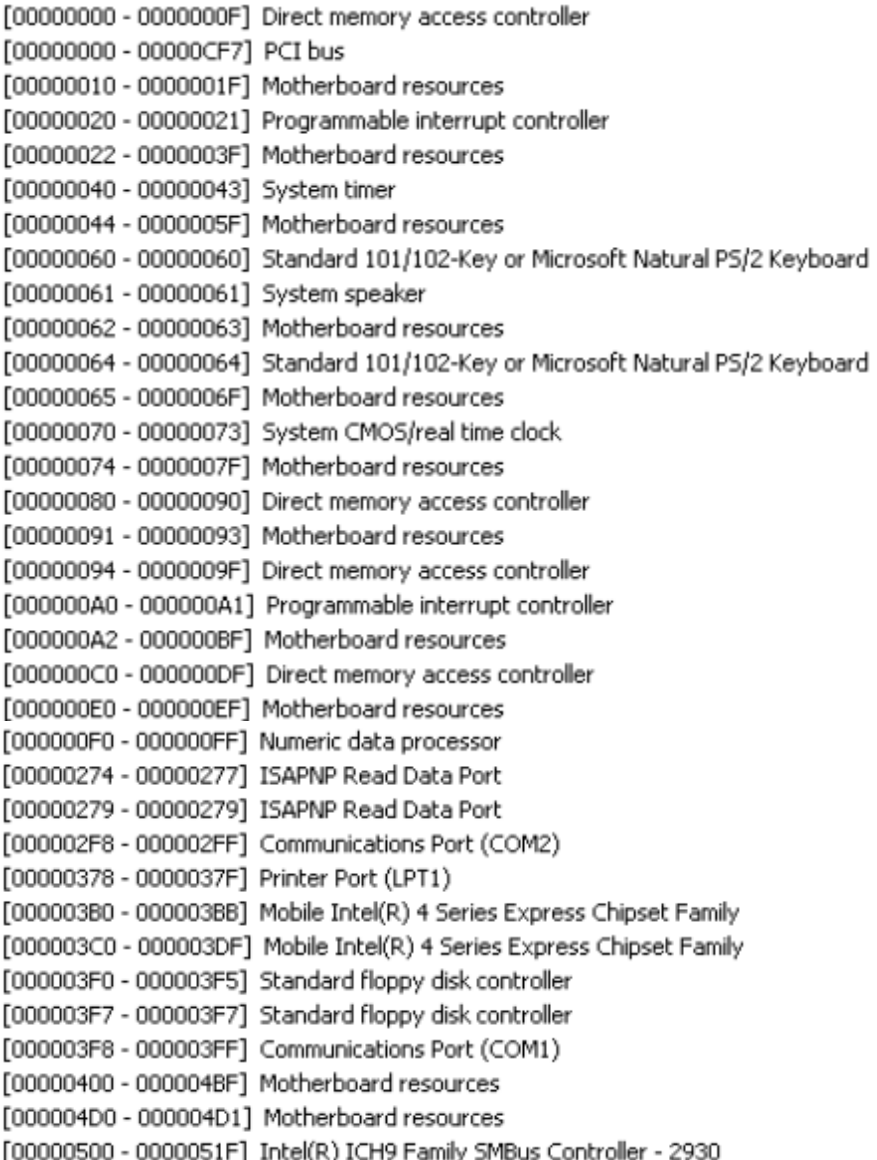

#### **FS-97E User's Manual**

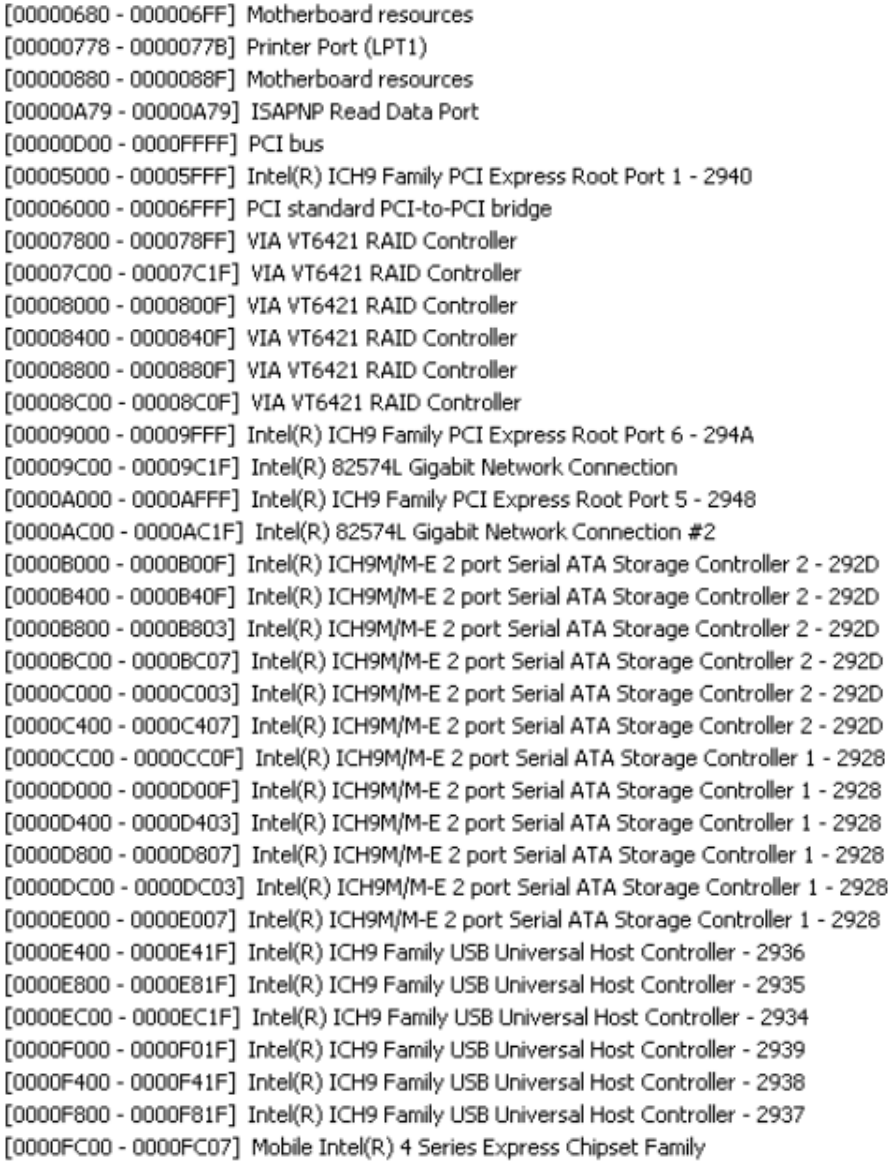

# **C.4 <Memory Address Map>**

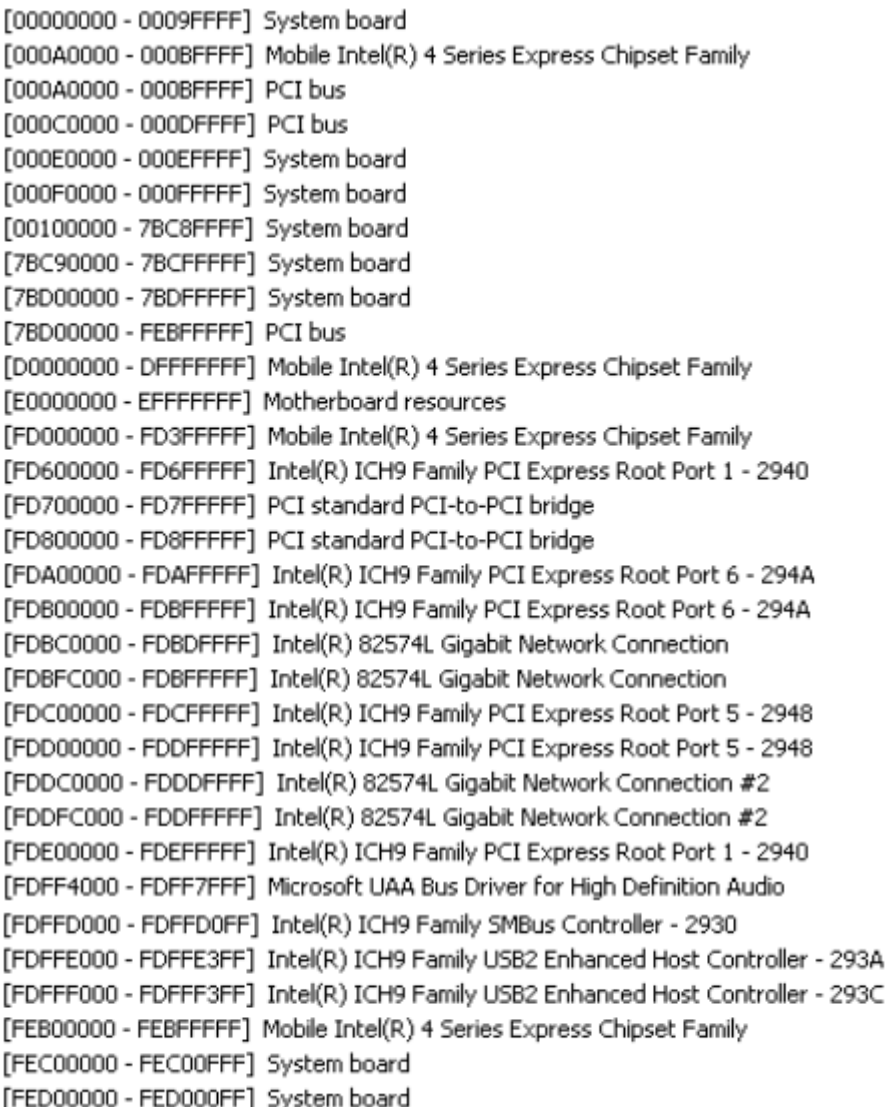

# **Appendix D <Programming GPIO's>**

The GPIO' s can be programmed with the MSDOS debug program using simple IN/ OUT commands. The following lines show an example how to do this.

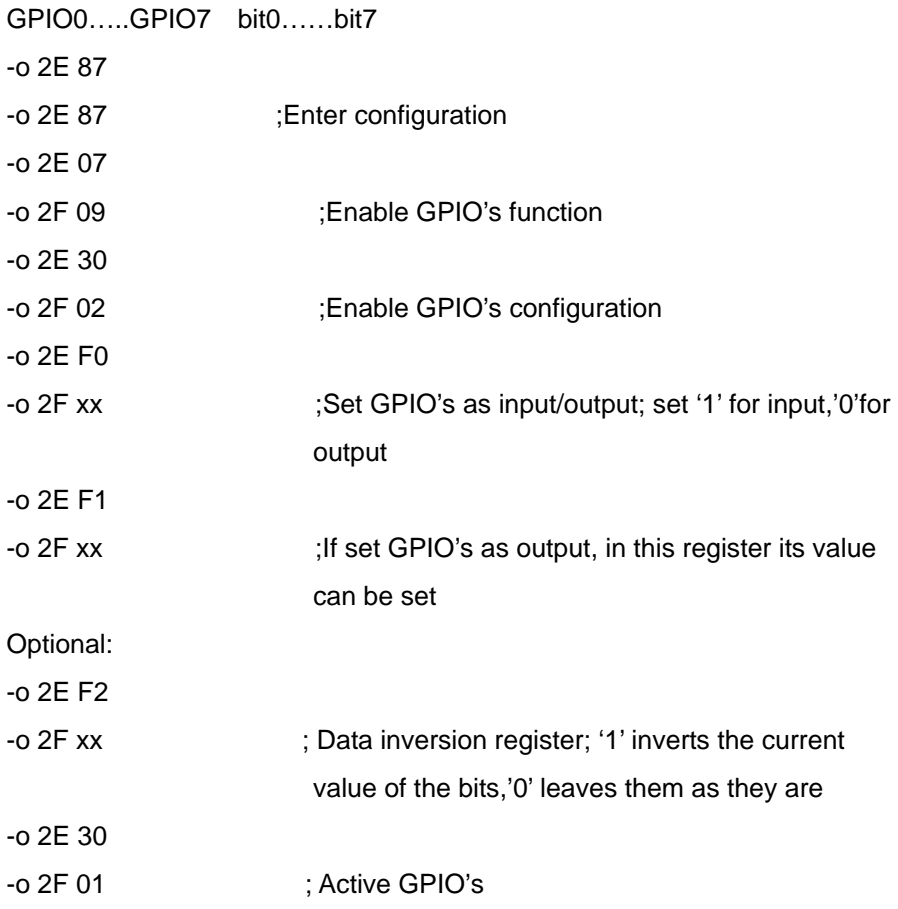

For further information, please refer to Winbond W83627DHG datasheet.

# **Appendix E <Programming Watchdog Timer>**

The watchdog timer makes the system auto-reset while it stops to work for a period.

The integrated watchdog timer can be setup as system reset mode by program.

#### **Time-out Value Range**

- 1 to 255
- Second or Minute

#### **Program Sample**

Watchdog timer setup as system reset with 5 second of timeout

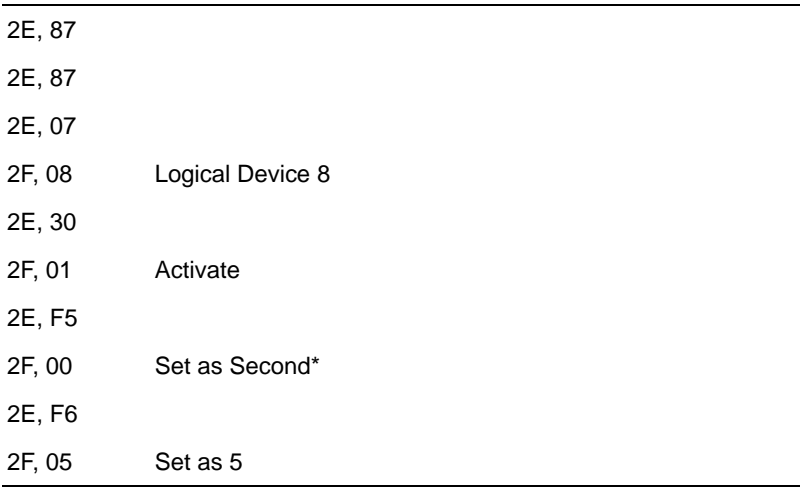

 $*$  Minute: bit  $3 = 1$ ; Second: bit  $3 = 0$ 

You can select Timer setting in the BIOS, after setting the time options, the system will reset according to the period of your selection.

# **Contact Information**

Any advice or comment about our products and service, or anything we can help you please don't hesitate to contact with us. We will do our best to support you for your products, project a business.

# **Taiwan Commate Computer Inc.**

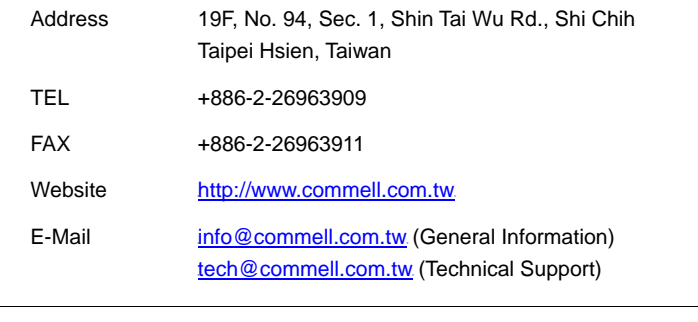

**Commell is a brand name of Taiwan Commate Computer Inc.** 

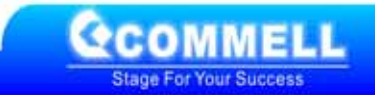